# **Moxa Industrial Smart Ethernet Switch User's Manual**

**Edition 1.0, January 2017**

**[www.moxa.com/product](http://www.moxa.com/product)**

**Models covered by this manual:** SDS-3008 series

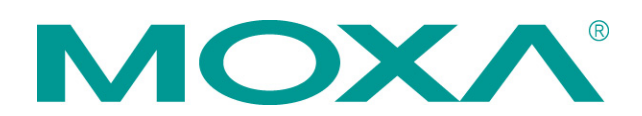

© 2017 Moxa Inc. All rights reserved.

# **Moxa Industrial Smart Ethernet Switch User's Manual**

The software described in this manual is furnished under a license agreement and may be used only in accordance with the terms of that agreement.

### **Copyright Notice**

© 2017 Moxa Inc. All rights reserved.

### **Trademarks**

The MOXA logo is a registered trademark of Moxa Inc. All other trademarks or registered marks in this manual belong to their respective manufacturers.

### **Disclaimer**

Information in this document is subject to change without notice and does not represent a commitment on the part of Moxa.

Moxa provides this document as is, without warranty of any kind, either expressed or implied, including, but not limited to, its particular purpose. Moxa reserves the right to make improvements and/or changes to this manual, or to the products and/or the programs described in this manual, at any time.

Information provided in this manual is intended to be accurate and reliable. However, Moxa assumes no responsibility for its use, or for any infringements on the rights of third parties that may result from its use.

This product might include unintentional technical or typographical errors. Changes are periodically made to the information herein to correct such errors, and these changes are incorporated into new editions of the publication.

### **Technical Support Contact Information**

#### **www.moxa.com/support**

#### **Moxa Americas**

Toll-free: 1-888-669-2872 Tel: +1-714-528-6777 Fax: +1-714-528-6778

#### **Moxa Europe**

Tel: +49-89-3 70 03 99-0 Fax: +49-89-3 70 03 99-99 **Moxa India** Tel: +91-80-4172-9088 Fax: +91-80-4132-1045

#### **Moxa China (Shanghai office)** Toll-free: 800-820-5036

Tel: +86-21-5258-9955 Fax: +86-21-5258-5505 **Moxa Asia-Pacific** Tel: +886-2-8919-1230 Fax: +886-2-8919-1231

## **Table of Contents**

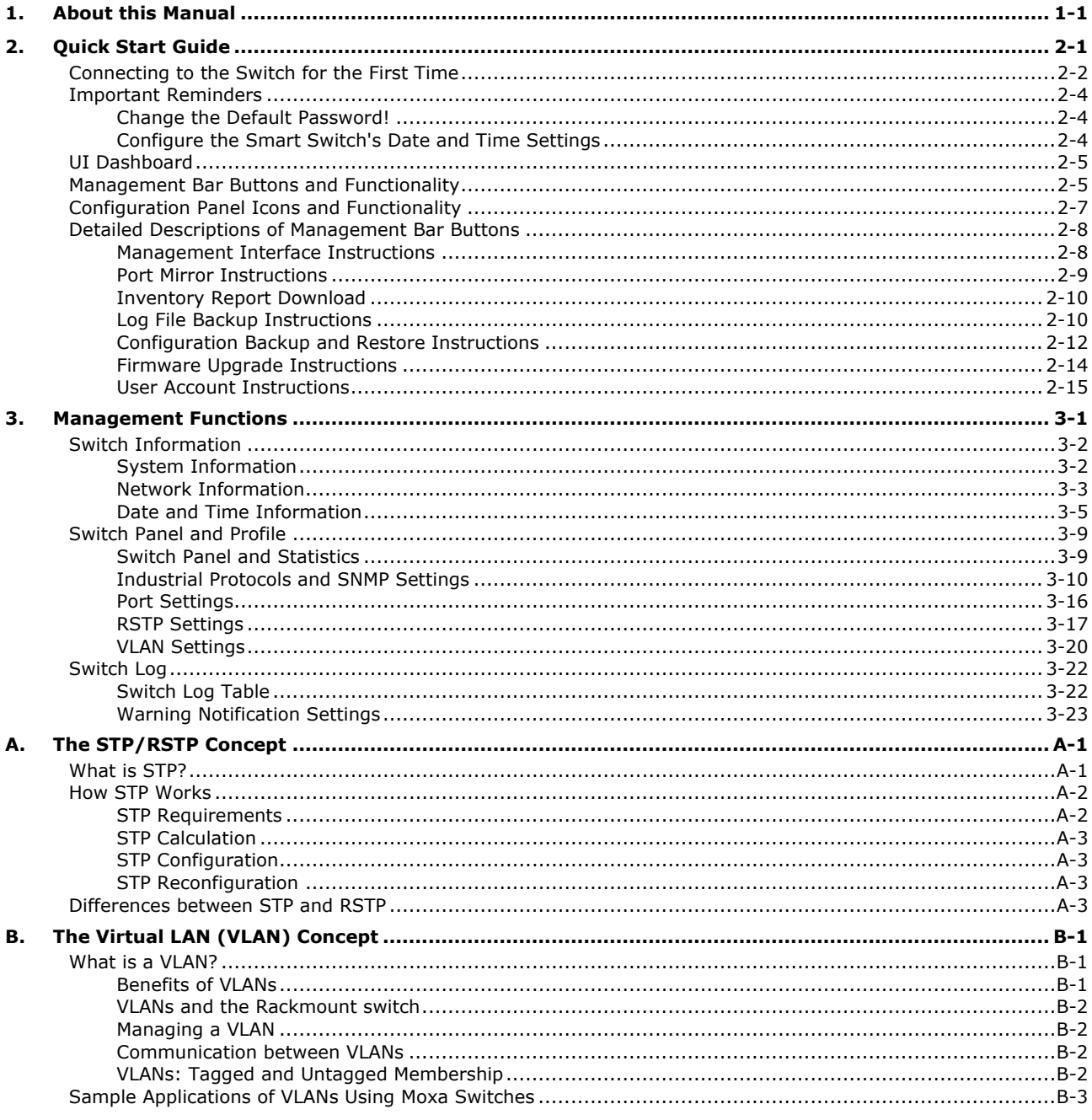

# **1. About this Manual**

<span id="page-3-0"></span>Thank you for purchasing a Moxa Industrial Smart Ethernet Switch. Read this user's manual to learn how to connect your Moxa Industrial Smart Ethernet Switch to Ethernet-enabled devices used for industrial applications.

Read the following two chapters to learn how to use your Moxa smart switch:

#### **Chapter 2: Quick Start Guide**

In chapter 2, we explain how to configure your smart switch the first time you use it, and give an overview of the management function icons that are accessible from the switch's browser-based UI. The easy-to-recognize icons that appear on the UI dashboard effectively reduce deployment time, simplify maintenance, and enhance manageability.

#### **Chapter 3: Management Functions**

In chapter 3, we explain in detail how to access, configure, and use the various management functions supported by your Moxa smart switch. All of the functions can be easily accessed and configured through a web browser.

# **2. Quick Start Guide**

<span id="page-4-0"></span>The Moxa industrial smart Ethernet switch has a browser-based UI with easy-to-recognize icons on the UI dashboard to effectively reduce deployment time, simplify maintenance, and enhance manageability. Read this chapter before using your Moxa smart switch for the first time.

The following topics are covered in this chapter:

- **[Connecting to the Switch for the First Time](#page-5-0)**
- **[Important Reminders](#page-7-0)**
	- [Change the Default Password!](#page-7-1)
	- [Configure the Smart Switch's Date and Time Settings](#page-7-2)
- **[UI Dashboard](#page-8-0)**
- **[Management Bar Buttons](#page-8-1) and Functionality**
- **Configuration Panel [Icons and Functionality](#page-10-0)**
- **[Detailed Descriptions of Management Bar](#page-11-0) Buttons**
	- [Management Interface Instructions](#page-11-1)
	- $\triangleright$  [Port Mirror Instructions](#page-12-0)
	- > [Inventory Report Download](#page-13-0)
	- > [Log File Backup Instructions](#page-13-1)
	- [Configuration Backup and Restore Instructions](#page-15-0)
	- > [Firmware Upgrade Instructions](#page-17-0)
	- [User Account Instructions](#page-18-0)

# <span id="page-5-0"></span>**Connecting to the Switch for the First Time**

To connect to your Moxa smart switch for the first time, use a standard Ethernet cable to connect your computer's Ethernet port to any of the switch's Ethernet ports. You will need to know the switch's factory default settings, which are shown in the following table:

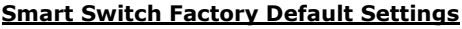

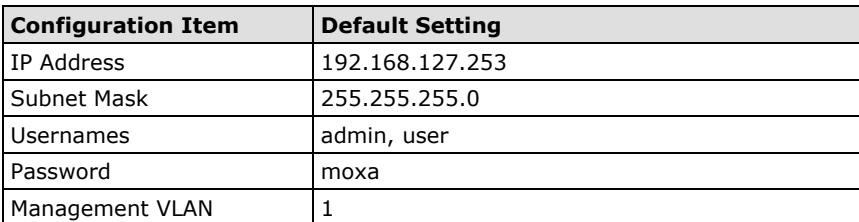

#### **Step 1: Configure your computer's network settings**

To establish a connection between your computer and the Moxa smart switch, the smart switch and computer must be connected to the same logical subnet.

For example, for a Windows computer, open the **Internet Protocol Version 4 (TCP/IPv4) Properties** page, set subnet mask to 255.255.255.0, and the IP address to 192.168.127.252.

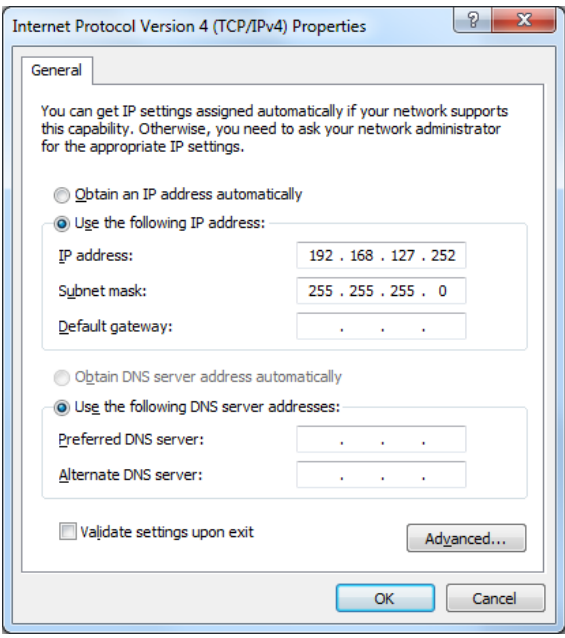

#### **Step 2: Configure the resolution of your computer screen**

For best results, set the resolution of your PC's display to 1024 x 768 pixels.

#### **Step 3: Connect to the smart switch's browser-based UI**

1. Open your computer's web browser and enter the IP address (default: 192.168.127.253) of the connected smart switch in the Address or URL field at the top of the browser window.

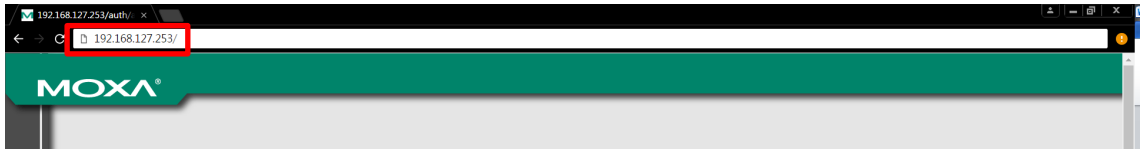

2. When the smart switch's web console opens, type in the Username (default: admin) and Password (default: moxa) and then click the Login button to log in.

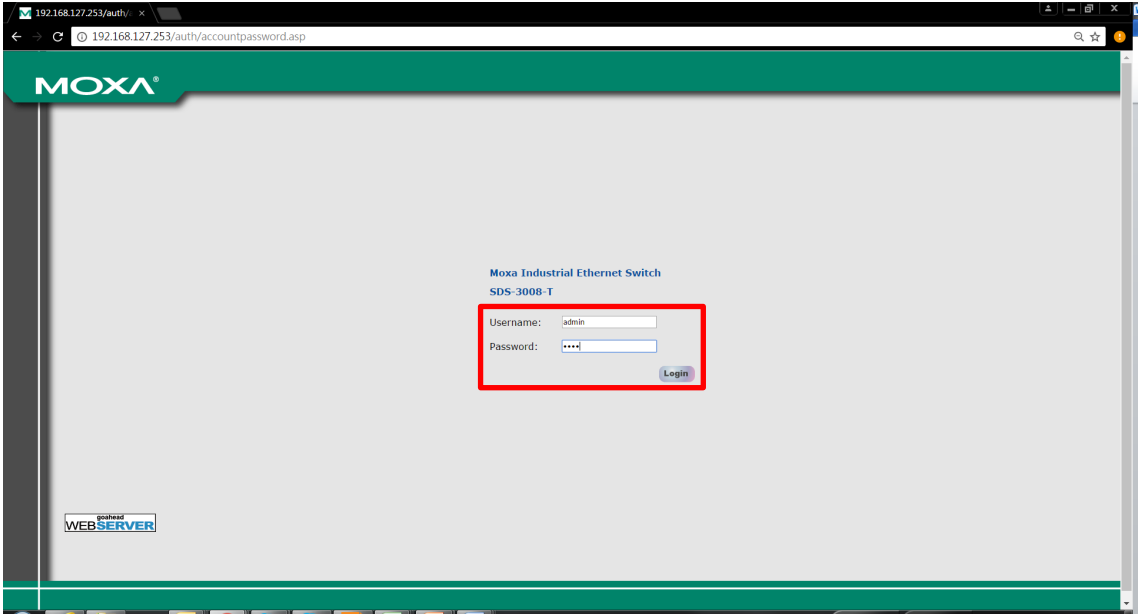

3. Click **Continue** on the welcome page to proceed.

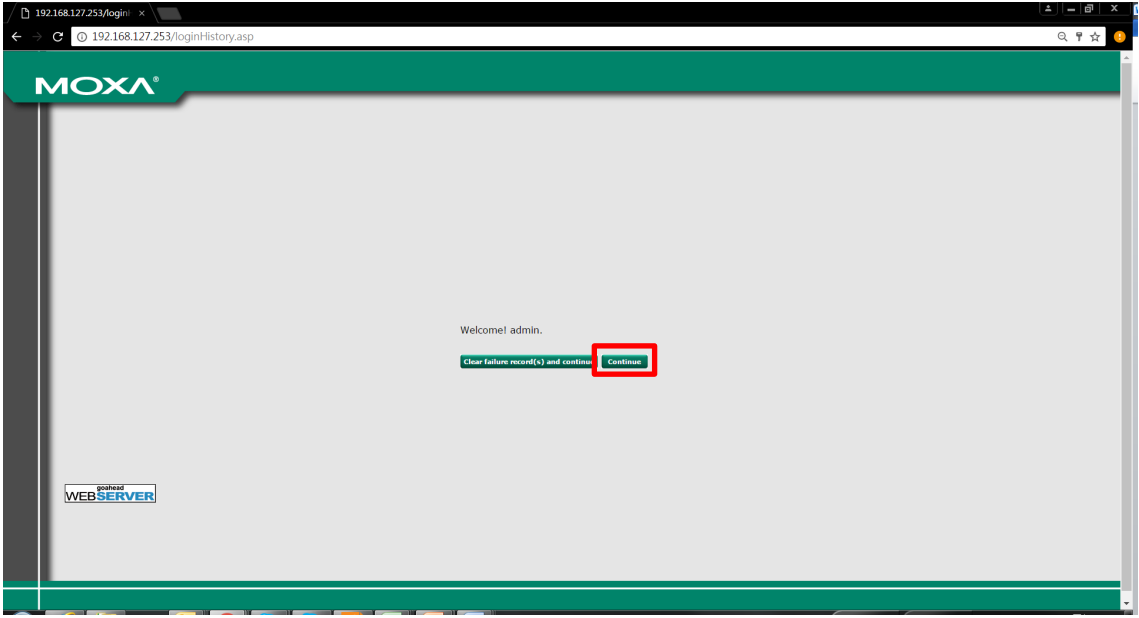

4. After logging in, you may need to wait a few moments for the web console to appear.

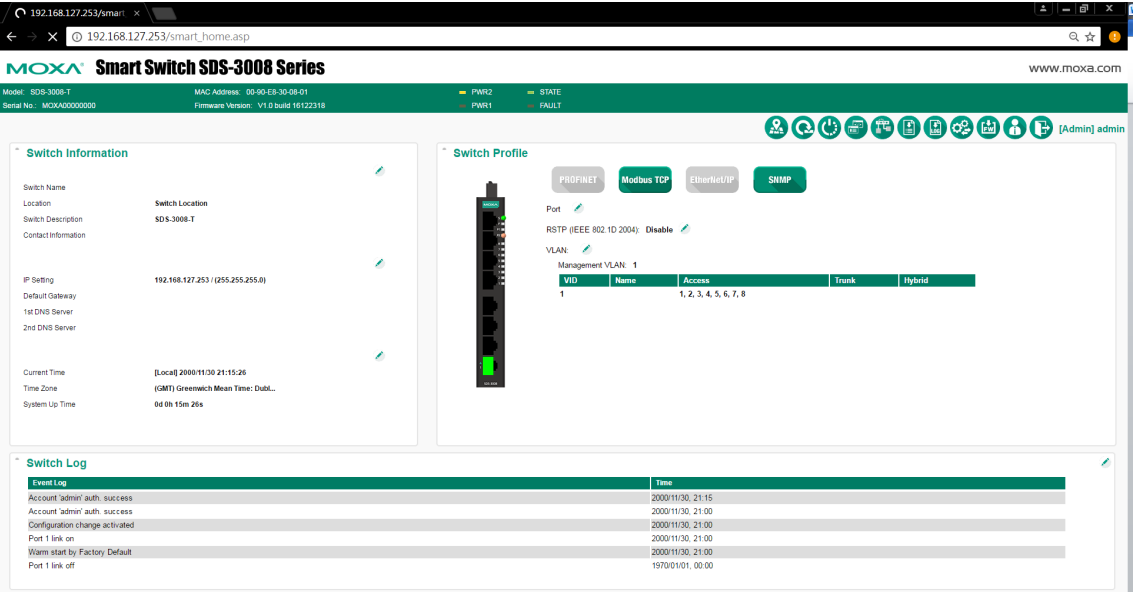

# <span id="page-7-0"></span>**Important Reminders**

### <span id="page-7-1"></span>**Change the Default Password!**

Be sure to *change the password* of your Moxa smart switch the first time you use the switch.

To reduce the chance that hackers will access your smart switch and your network, be sure to change the factory default password (moxa) the first time you use the switch. If the password has not been changed, the following popup window will appear each time you log in:

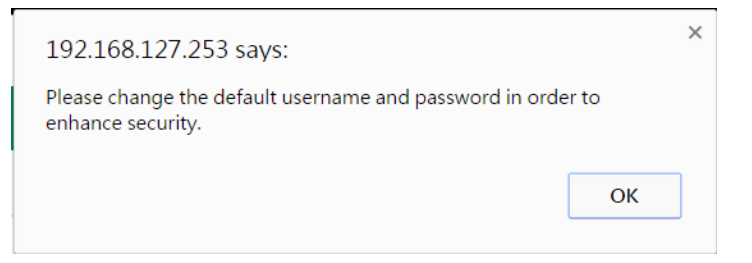

See the **[User Account Instructions](#page-18-0)** section in chapter 3 to learn how to change the password.

### <span id="page-7-2"></span>**Configure the Smart Switch's Date and Time Settings**

Configure the switch's internal date and time settings the first time you log in to your Moxa smart switch. Setting the correct date and time is important because the switch's log and trap functions use a date/time stamp.

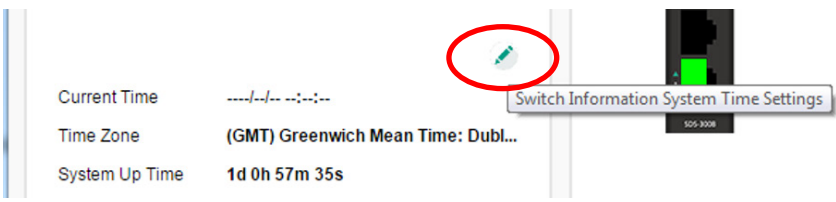

See the **[Date and Time Information](#page-25-0)** section in the chapter 3 for details.

# <span id="page-8-0"></span>**UI Dashboard**

The dashboard of the Moxa smart switch's browser-based UI consists of three parts:

- 1. **Switch Information Bar:** Displays basic switch information, including the model name, MAC address, serial number, and firmware version.
- 2. **Management Bar:** The clickable icons (referred to below as "management buttons" or simply "buttons") displayed on the Management Bar can be used to perform various management functions. For a detailed explanation of each button, refer to the **[Management Bar Icons and Functionality](#page-8-1)** section later in this chapter.
- 3. **Configuration Panels:** The configuration panels section includes three panels: Switch Information, Switch Profile, and Switch Log. Click any of the pencil icons to configure the items nearest the icon. For a detailed explanation of each configuration item, refer to **Chapter 3: [Management](#page-21-0) Functions**.

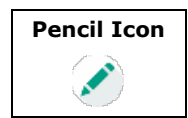

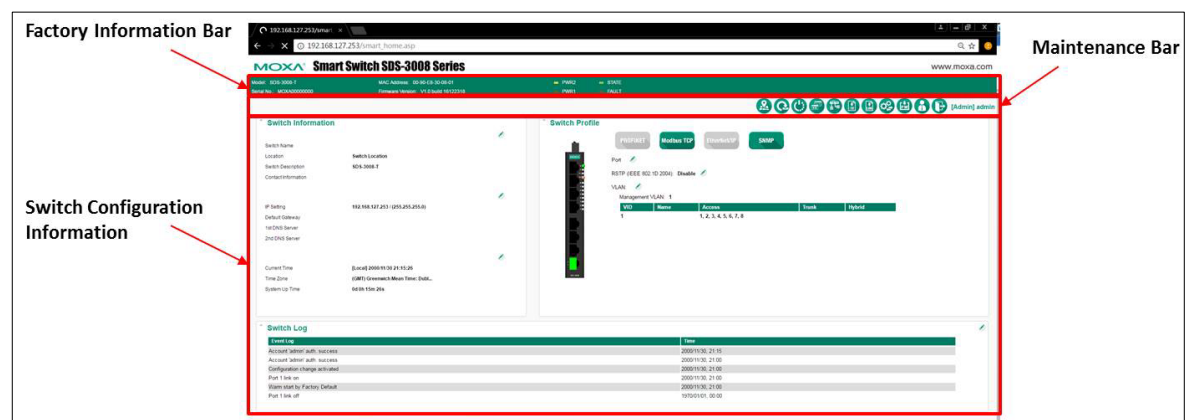

# <span id="page-8-1"></span>**Management Bar Buttons and Functionality**

The 11 icons on the Moxa smart switch's management bar can be used to perform a variety of management-type operations. The name of each button and the button's functionality are detailed below:

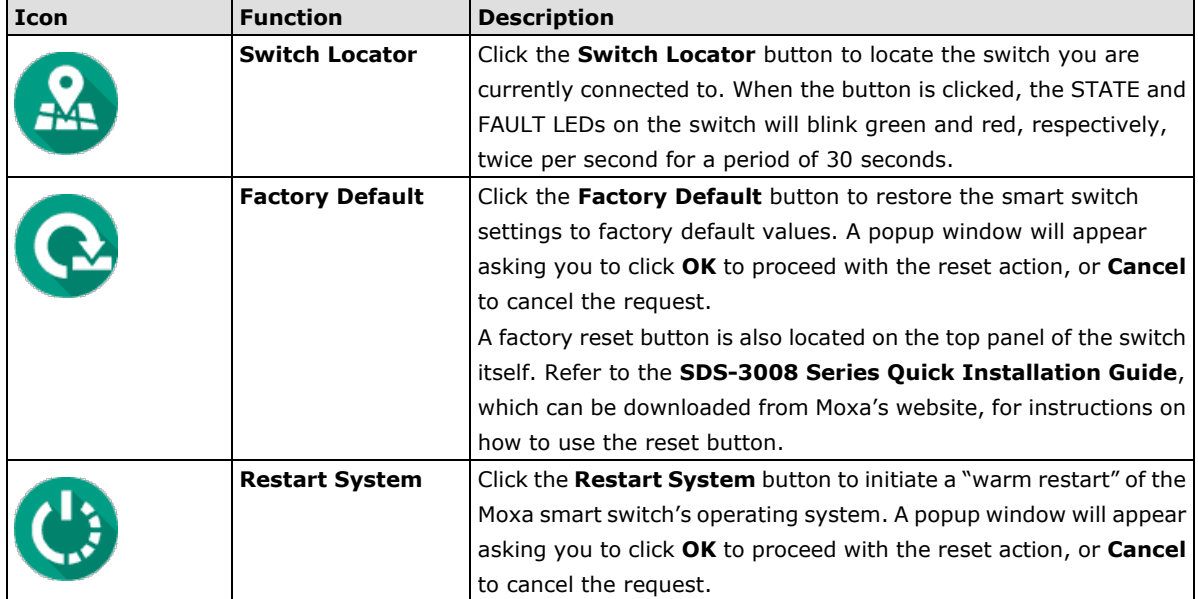

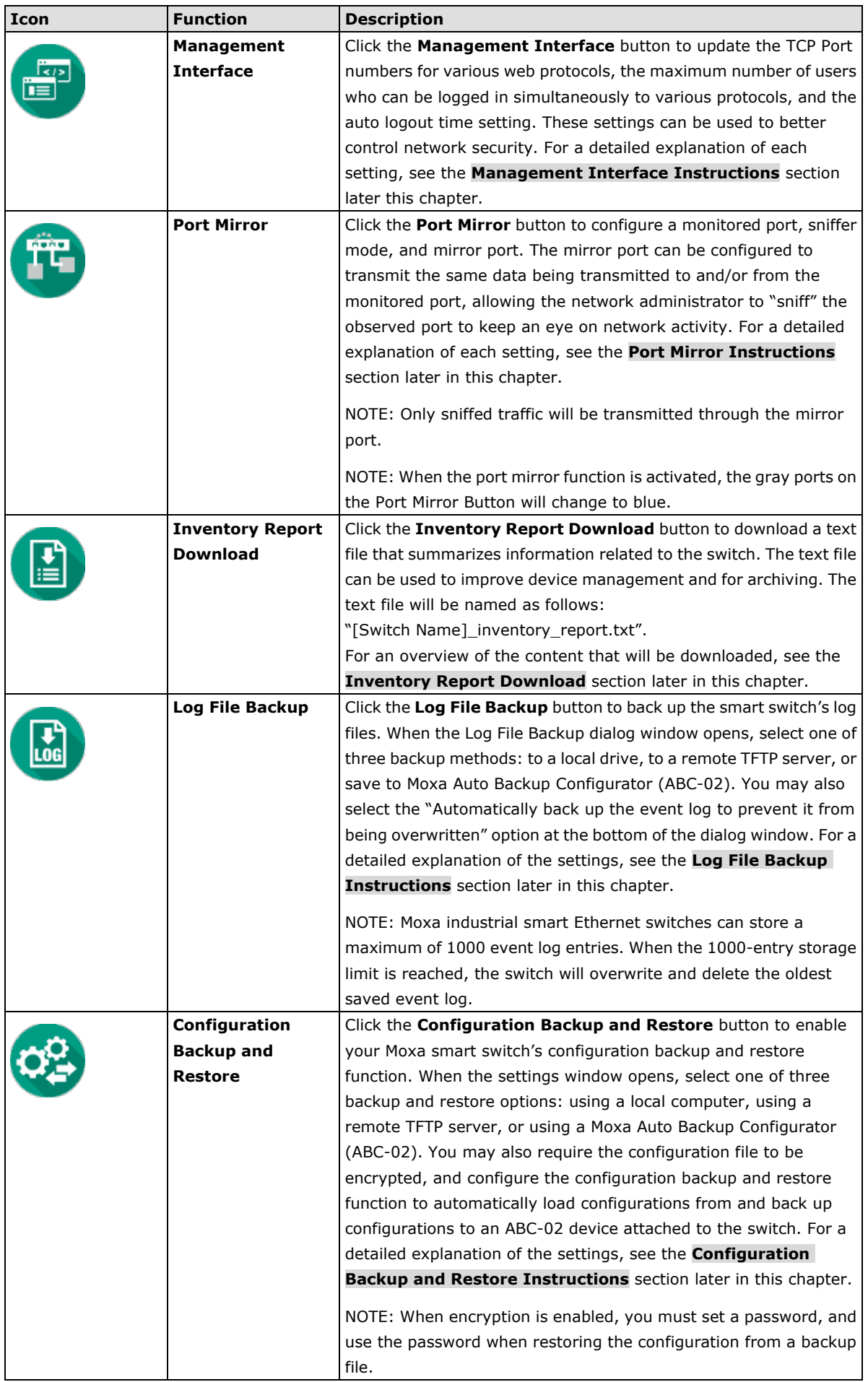

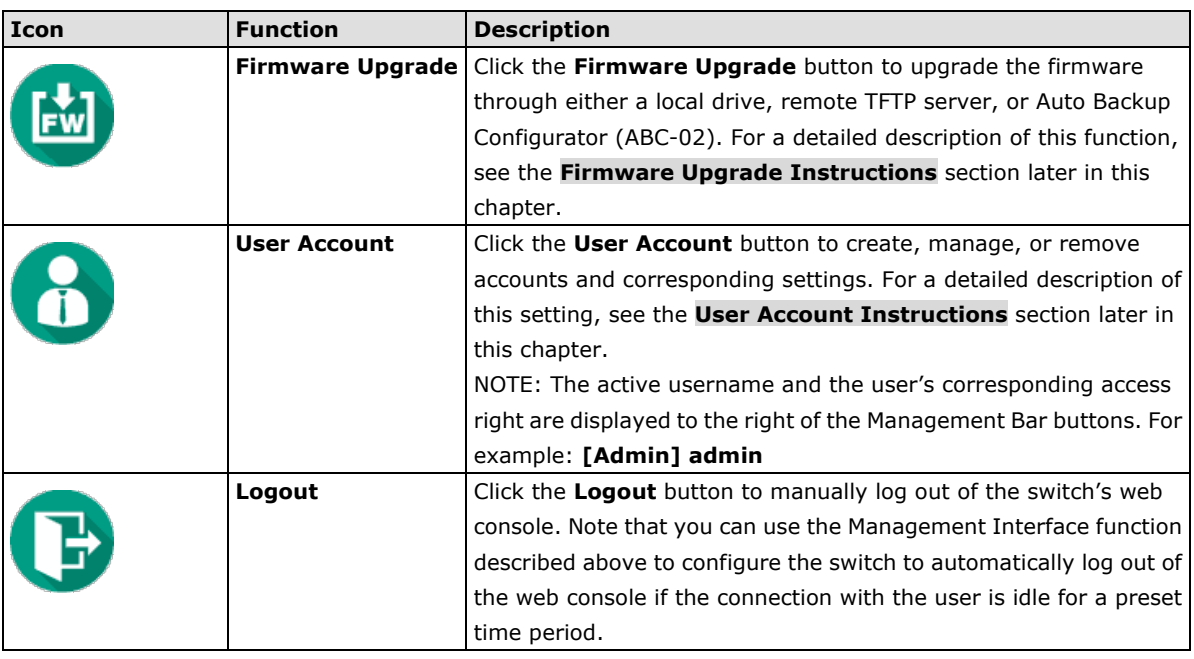

# <span id="page-10-0"></span>**Configuration Panel Icons and Functionality**

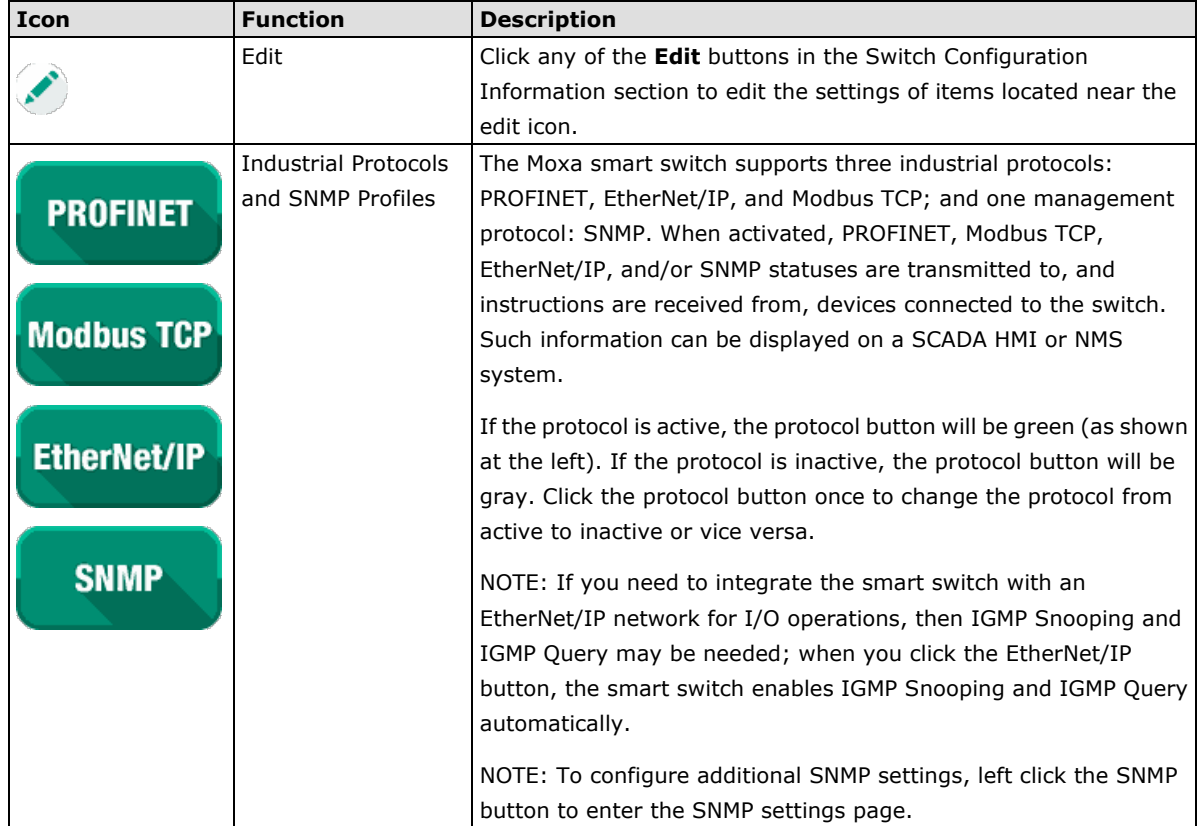

# <span id="page-11-0"></span>**Detailed Descriptions of Management Bar Buttons**

## <span id="page-11-1"></span>**Management Interface Instructions**

The following screenshot gives an overview of the management interface settings page, including details of each parameter.

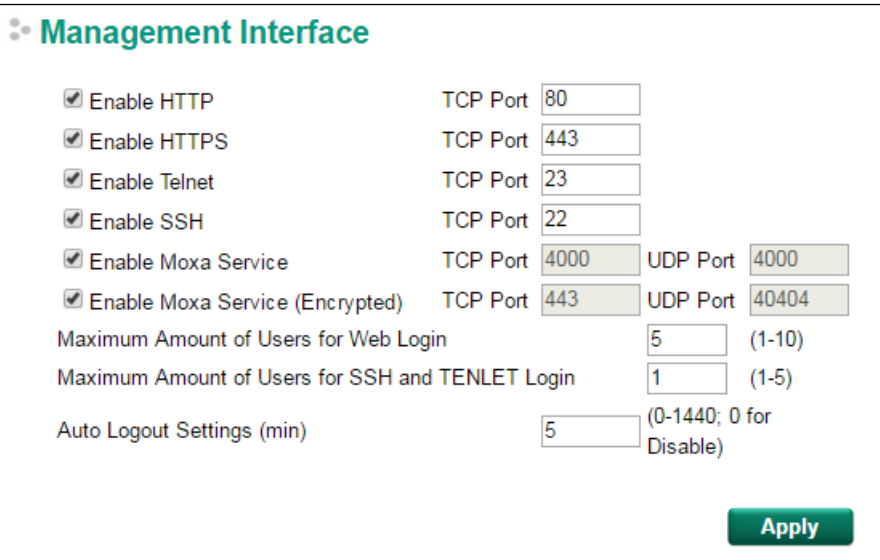

#### *Enable HTTP*

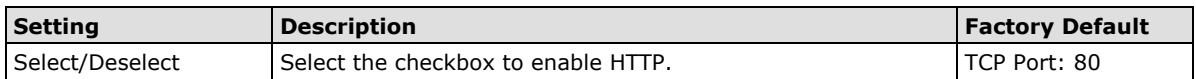

#### *Enable HTTPS*

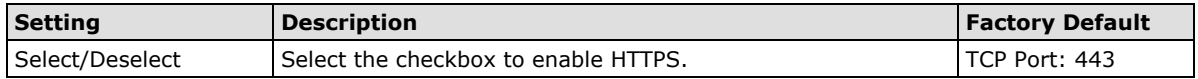

#### *Enable Telnet*

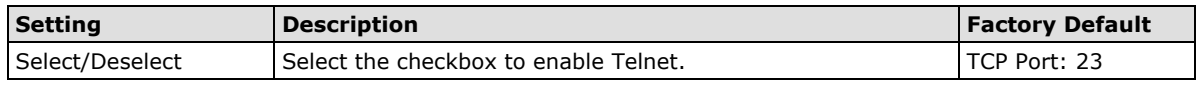

#### *Enable SSH*

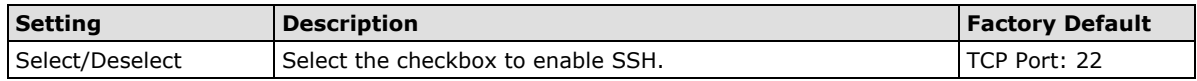

#### *Enable Moxa Service*

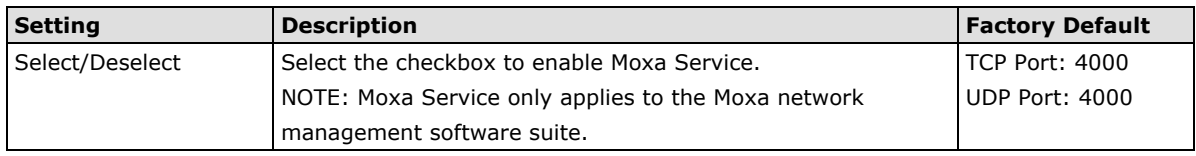

#### *Enable Moxa Service (Encrypted)*

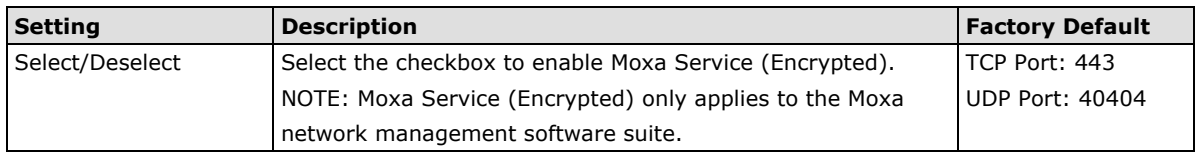

#### *Maximum Login Users for HTTP+HTTPS*

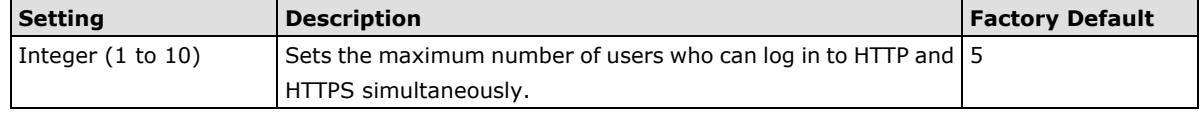

#### *Auto Logout Setting (min)*

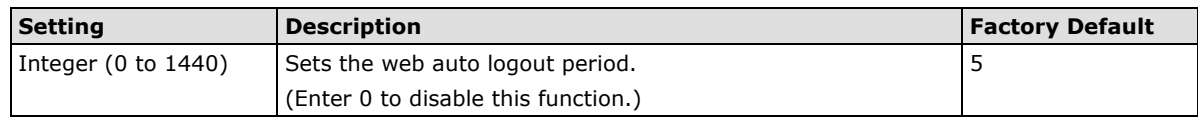

NOTE: Press **Apply** once all settings have been properly set to activate the function.

## <span id="page-12-0"></span>**Port Mirror Instructions**

The following screenshot gives an overview of the port mirror settings page and details of each parameter.

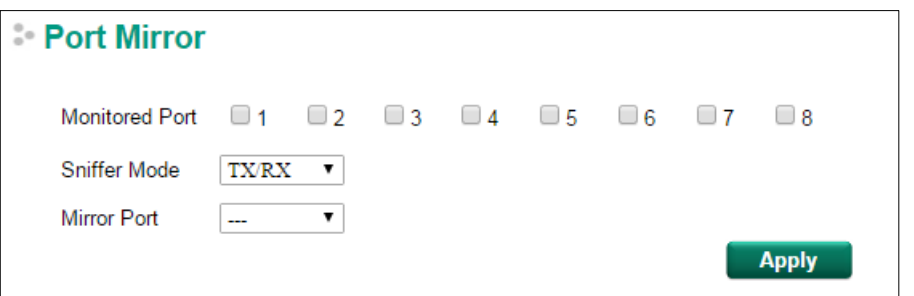

#### *Port Mirror*

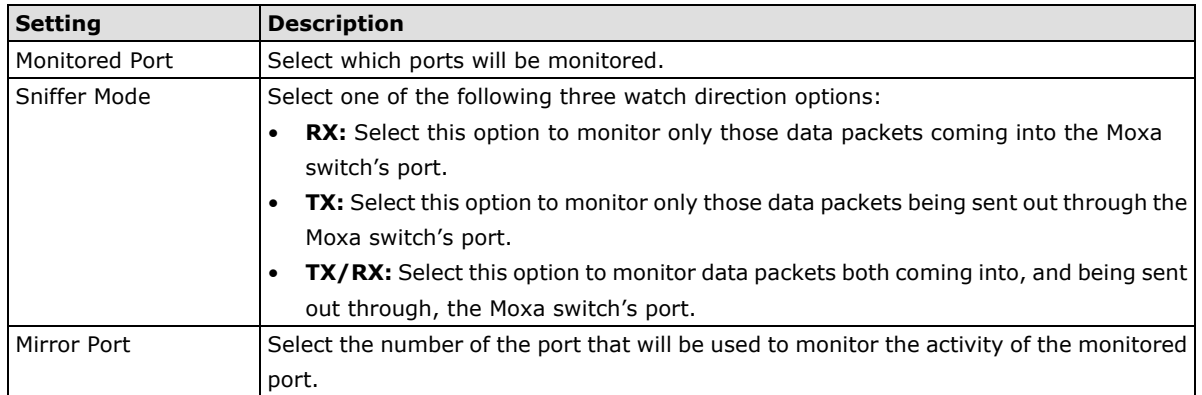

NOTE: Press **Apply** once all settings have been properly set to activate the function.

## <span id="page-13-0"></span>**Inventory Report Download**

This text file will be downloaded and saved with the following filename:

#### **[Switch Name]\_inventory\_report.txt**.

Information like factory and switch Information will be summarized in a systematic way in this file. Users can also import this text file into Microsoft Excel. Here is example:

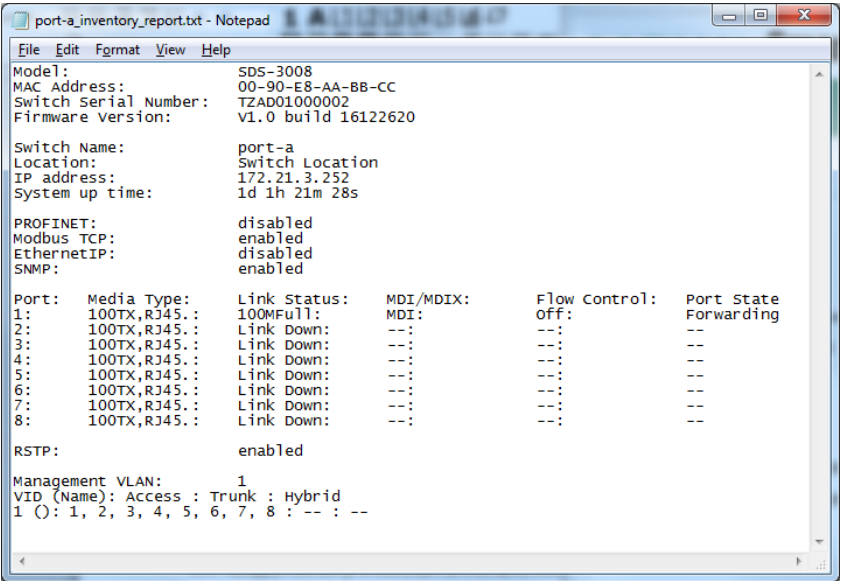

## <span id="page-13-1"></span>**Log File Backup Instructions**

The log file backup settings page has two main sections. The first section can be used to manually select the destination to which the log file will be saved, and the second part can be used to activate the automatic backup of the event log to prevent it from being overwritten.

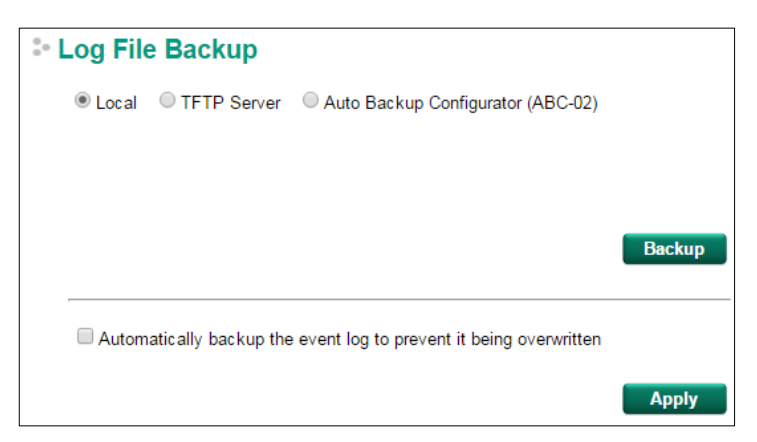

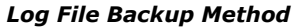

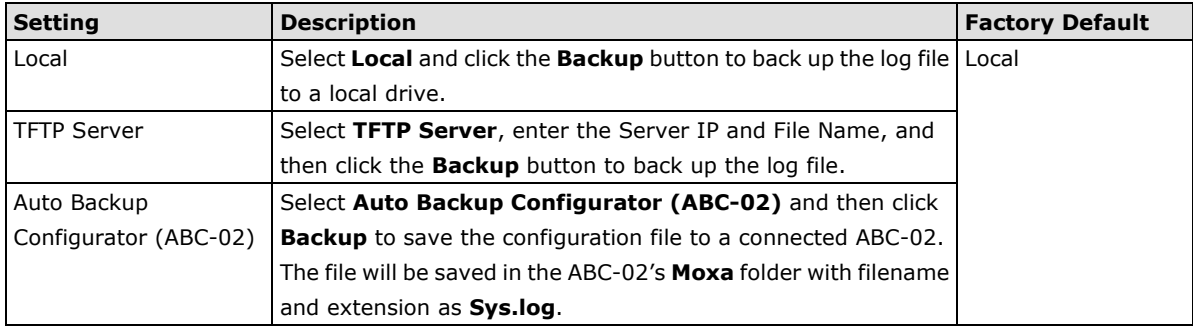

NOTE: Select the proper method and press **Backup** to start the backup.

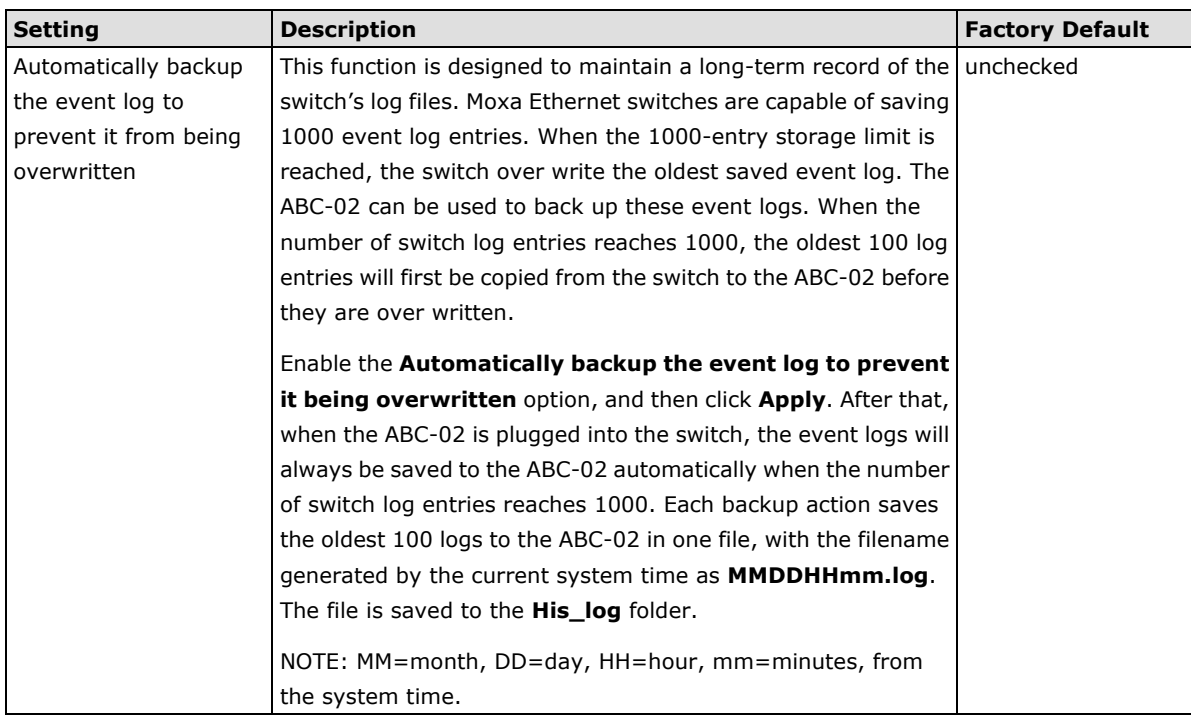

#### *Automatically Backup the Event Log*

NOTE: Press **Apply** once to activate the automatic backup function. Be sure an ABC-02 has been attached to the Moxa industrial smart Ethernet switch's USB storage port before activating the function.

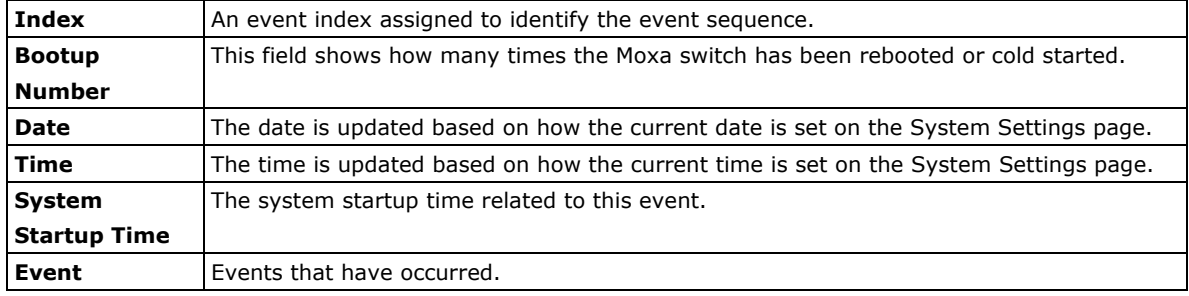

The following information is included in a log file:

### <span id="page-15-0"></span>**Configuration Backup and Restore Instructions**

The configuration backup and restore settings page has three main sections. The first section is used to manually select the destination for backing up and restoring the configuration, the second section is used to set the password for encrypting the downloaded configuration files, and the third section is used to activate automatically restoring the configuration file from an attached ABC-02 when the switch is booted up and backing up the configuration automatically to the attached ABC-02 whenever there is any change.

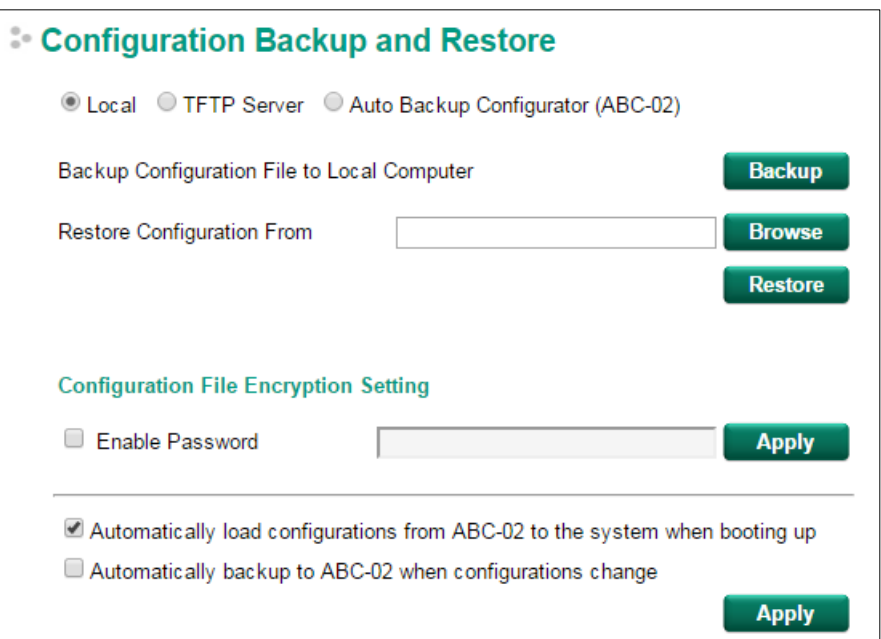

#### *Configuration Backup and Restore*

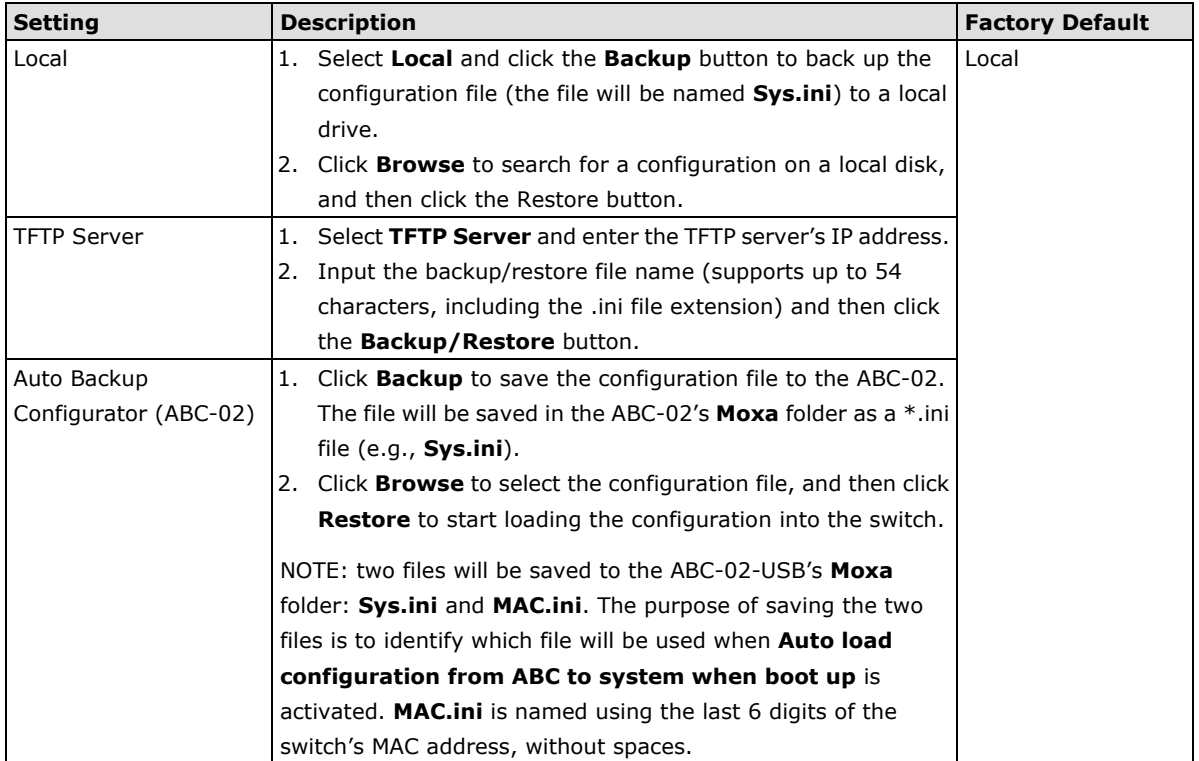

NOTE: Select the method you would like to use and then press **Backup** to start the backup operation.

#### *Configuration File Encryption Setting*

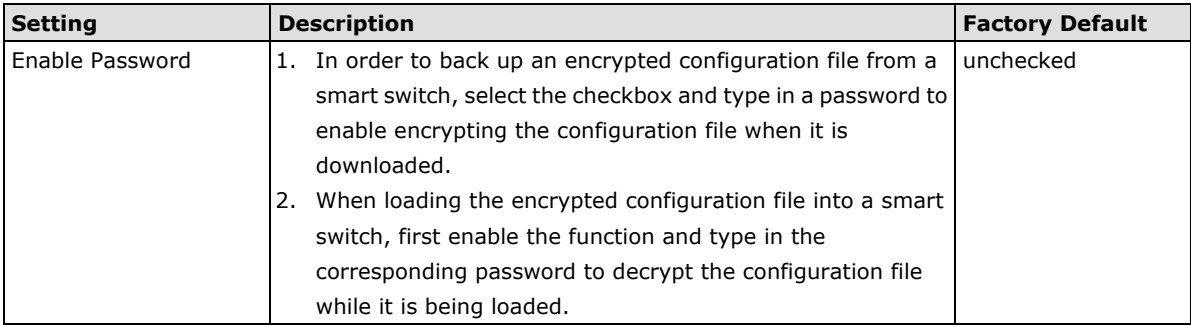

#### *Automatically Load and Restore the Configuration*

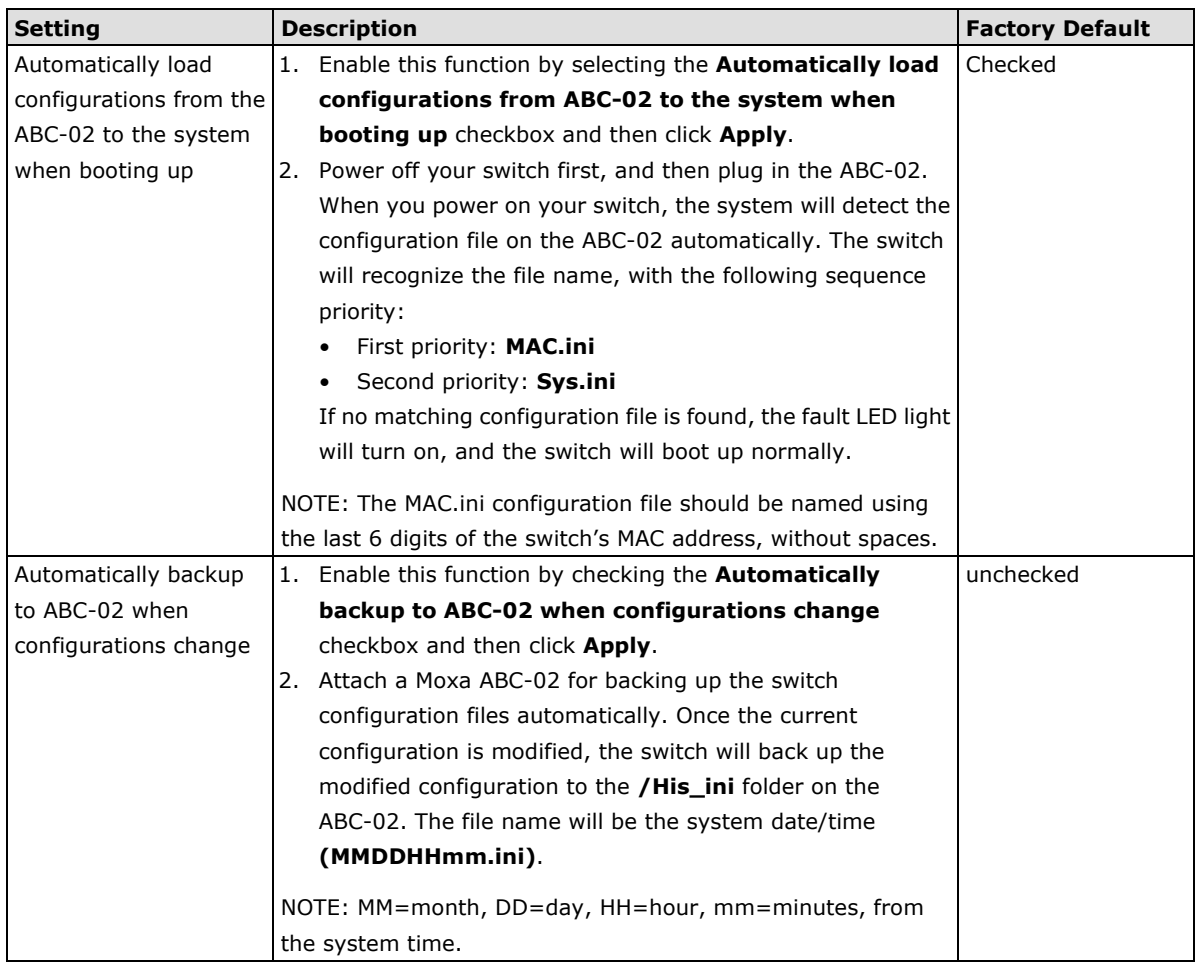

### <span id="page-17-0"></span>**Firmware Upgrade Instructions**

There are three ways to update the Moxa industrial smart Ethernet switch's firmware: from a local \*.rom file, by remote TFTP server, and with Auto Backup Configurator (ABC-02).

#### *Local*

- 1. Download the updated firmware (\*.rom) file from Moxa's website [\(www.moxa.com\)](http://www.moxa.com/).
- 2. Click **Browse** to locate the (\*.rom) file, and then click the **Upgrade** button.

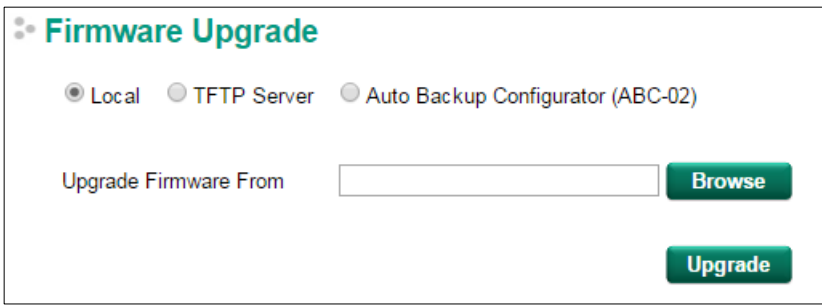

#### *TFTP Server*

- 1. Enter the TFTP server's IP address.
- 2. Input the firmware file name (\*.rom) and click the **Upgrade** button.

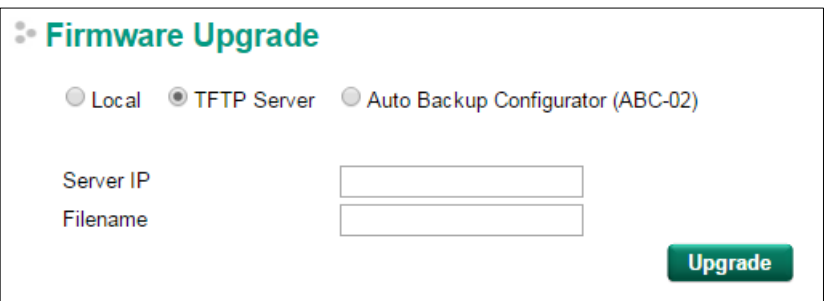

#### *Auto Backup Configurator (ABC-02)*

- 1. Download the updated firmware (\*.rom) file from Moxa's website (www.moxa.com).
- 2. Save the file to the ABC-02's **Moxa** folder. The filename cannot be longer than 8 characters, and the file extension must be .rom.
- 3. Browse for the firmware (\*.rom) file from the ABC-02, and then click the **Upgrade** button.

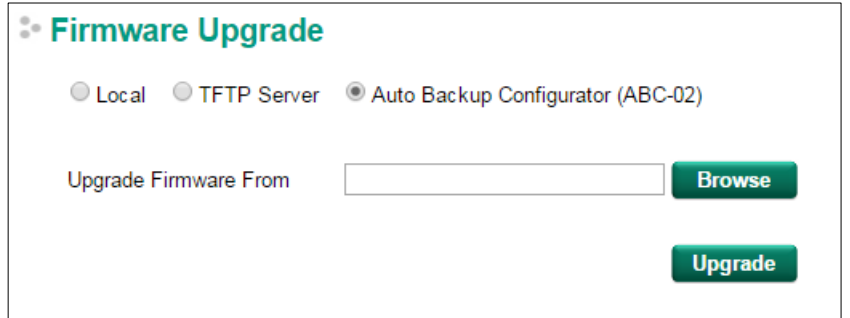

### <span id="page-18-0"></span>**User Account Instructions**

The Moxa industrial smart Ethernet switch supports the management of accounts, including establishing, activating, modifying, disabling, and removing accounts. There are two levels of configuration access: **admin**  and **user**. Accounts with **admin** privilege have read/write access of all configuration parameters, whereas accounts with **user** privilege only have read access to view configuration items.

- **NOTE** 1. In order to maintain a higher level of security, we strongly suggest that you change the password after first loggin in.
	- 2. By default, there will be an "admin" user account with **admin** privilege and a "user" user account with **user** privilege. The accounts can be deleted or disabled but at least one account with admin privilege activated must be maintained at all times.
	- 3. You can create up to a maximum of 10 accounts.

The **User Account** settings page is divided into a top section and a bottom section. To modify the settings of a particular account, click the username for the account in the bottom section to highlight the line associated with the account, and then change the settings for the account in the top section of the page.

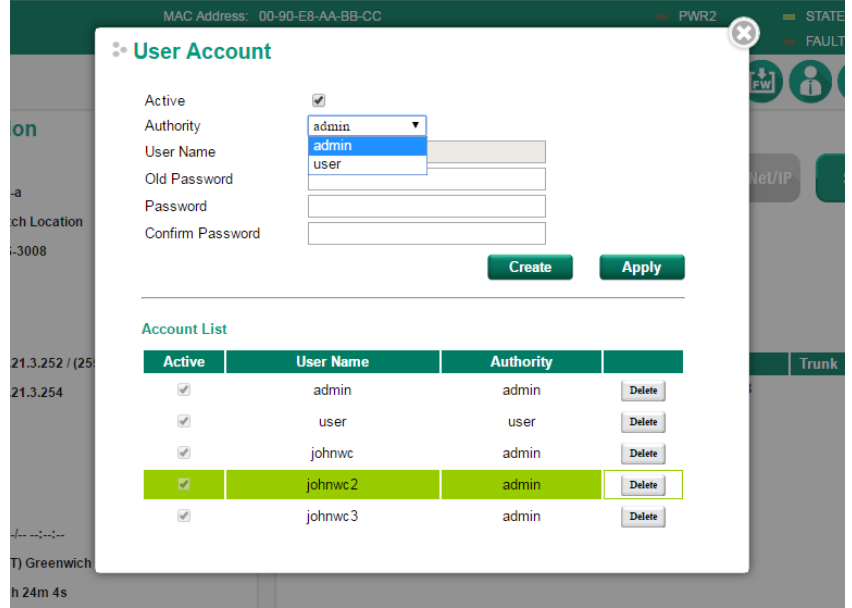

#### *Creating a New Account*

Type in the user name and password, assign an authority to the new account, and then click **Create**.

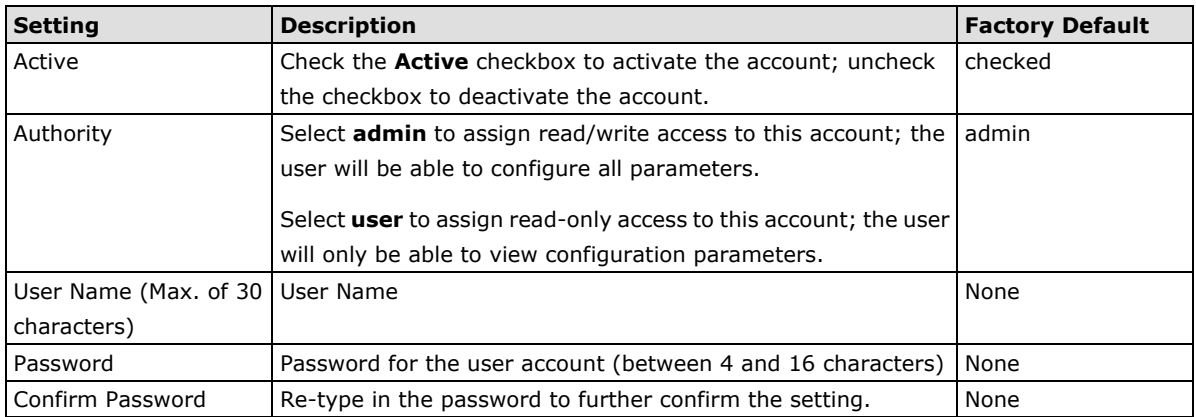

NOTE: The naming rule stipulated by SNMPv3 and industrial protocols requires passwords to be more than 8 characters in length; spaces are not allowed.

#### *Modifying an Existing Account*

Select an existing account from the Account List table, modify the account details (authority, user name, password, etc.), and then click **Apply** to save the changes.

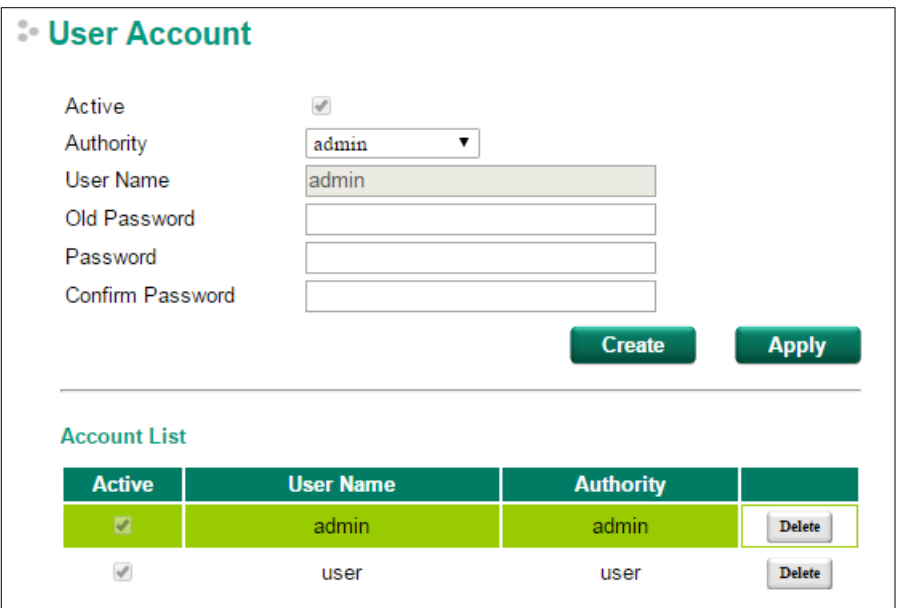

#### *Activate or Deactivate an Existing Account*

Select an existing account from the Account List table, check or uncheck the **Active** check box, and then click **Apply** to save the changes.

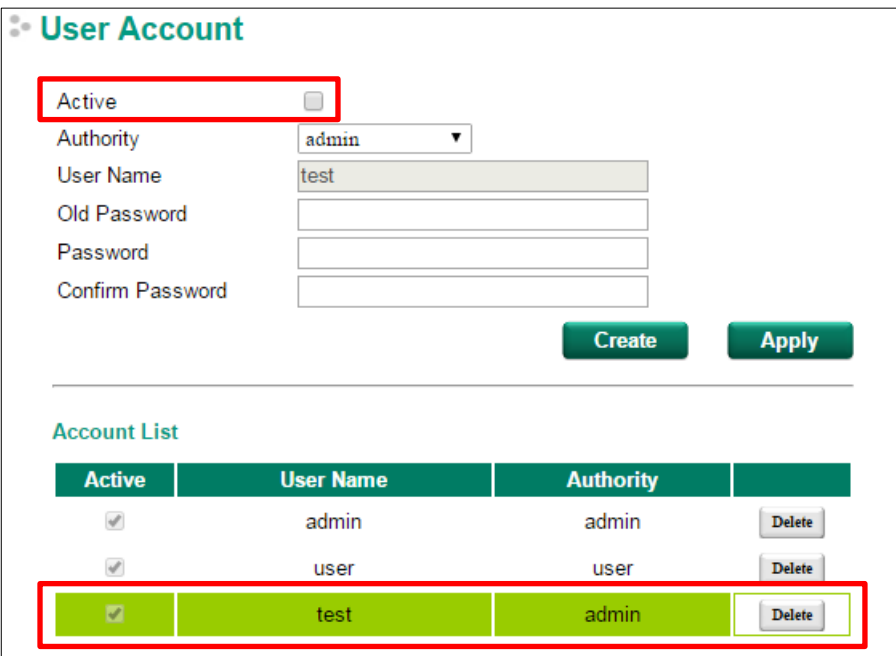

#### *Deleting an Existing Account*

Click **Delete** to delete the account.

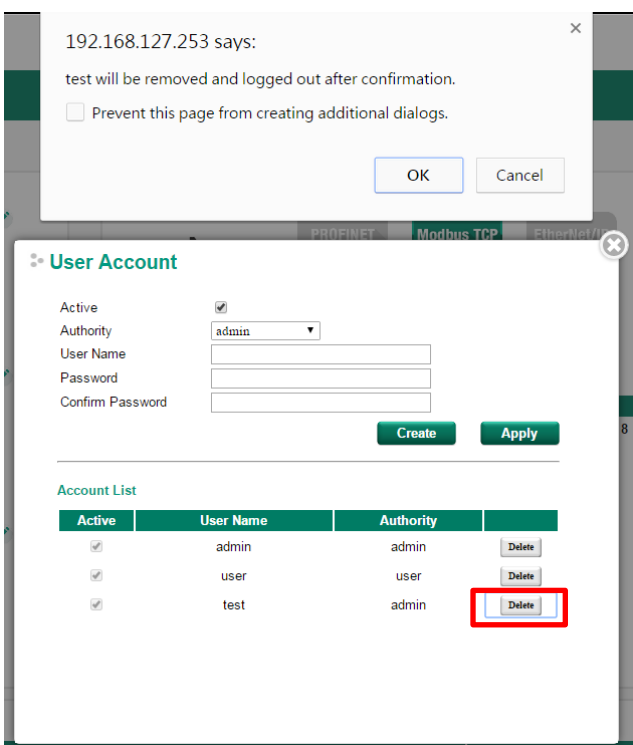

# **3. Management Functions**

<span id="page-21-0"></span>In this chapter, we explain in detail the management functions supported by Moxa's industrial smart Ethernet switch. The configuration and operating results are summarized on the switch's configuration information dashboard for quick reference. You can also use the "edit" icon to edit and adjust the settings to fit the needs of your application or network.

The following topics are covered in this chapter:

#### **[Switch Information](#page-22-0)**

- $\triangleright$  [System Information](#page-22-1)
- $\triangleright$  [Network Information](#page-23-0)
- $\triangleright$  [Date and Time Information](#page-25-0)

#### **[Switch Panel and Profile](#page-29-0)**

- $\triangleright$  [Switch Panel and Statistics](#page-29-1)
- [Industrial Protocols and SNMP Settings](#page-30-0)
- > [Port Settings](#page-36-0)
- > [RSTP Settings](#page-37-0)
- > [VLAN Settings](#page-40-0)

#### **[Switch Log](#page-42-0)**

- $\triangleright$  [Switch Log Table](#page-42-1)
- [Warning Notification Settings](#page-43-0)

# <span id="page-22-0"></span>**Switch Information**

Switch Information is listed on the left side of the switch's configuration information dashboard. The following settings are shown:

- 1. System Information
- 2. Network Information
- 3. Date and Time Information

Click the **Edit** button to the right of the item you would like to edit.

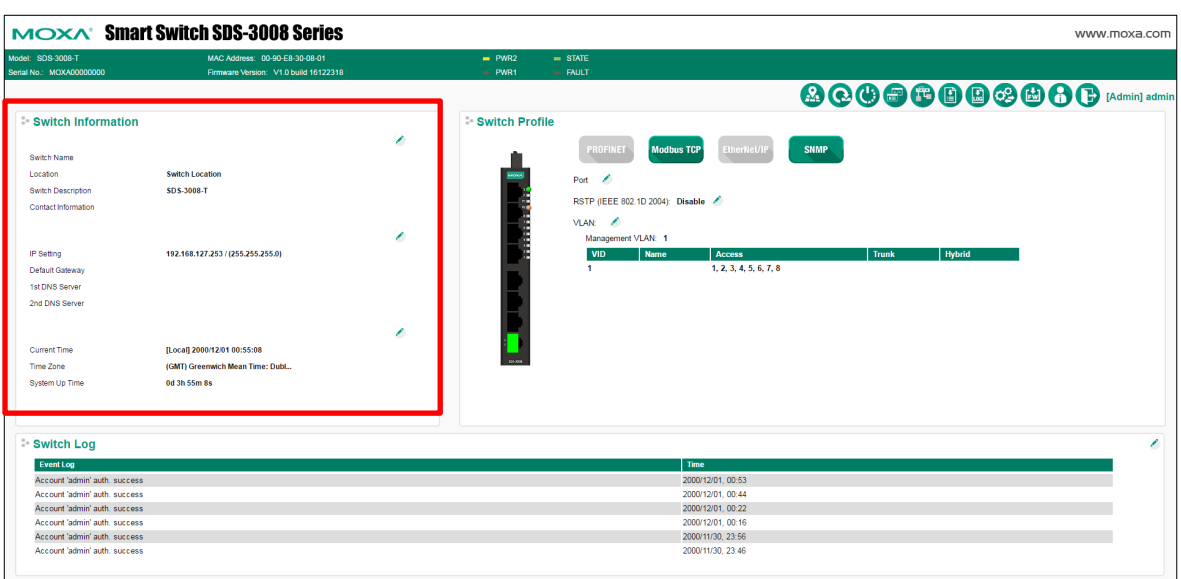

## <span id="page-22-1"></span>**System Information**

The following configuration page will pop up when you click the **Edit** button for the Switch Information Settings section. You can edit the Switch Name, Switch Location, etc.

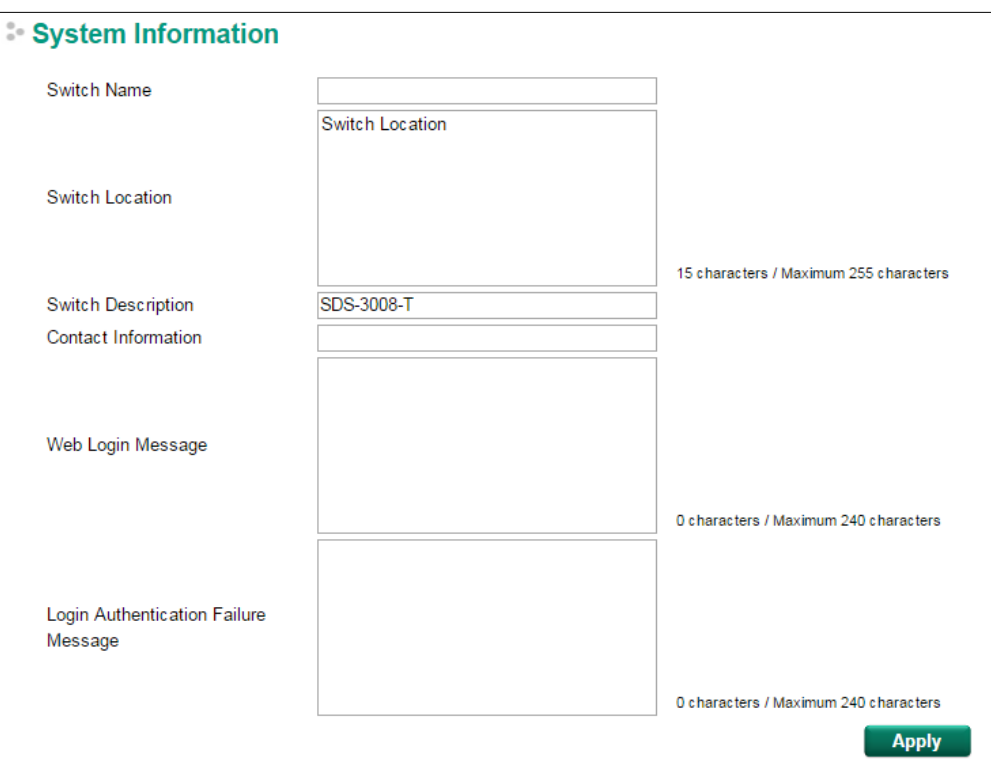

#### *Switch Name*

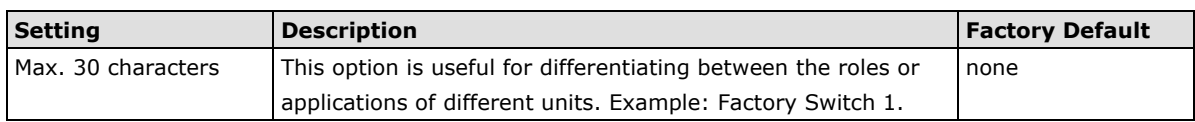

**NOTE** The Switch Name field follows the PROFINET I/O naming rule. The name can only include these characters: **a-z**/**A-Z**/**0-9**/**-**/**.**, and the name cannot start with **port-xyz** or **port-xyz-abcde** where xyzabcde=0, 1, ..., 9 or is in the form  $n.n.n.n$  where  $n=0, 1, ..., 9$ 

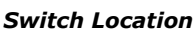

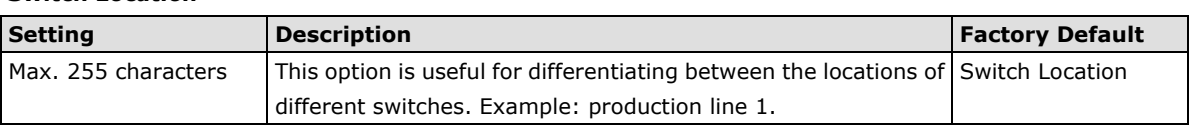

#### *Switch Description*

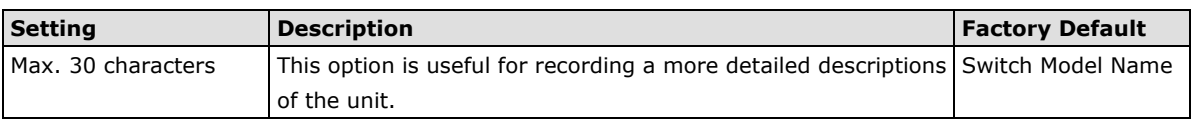

#### *Contact Information*

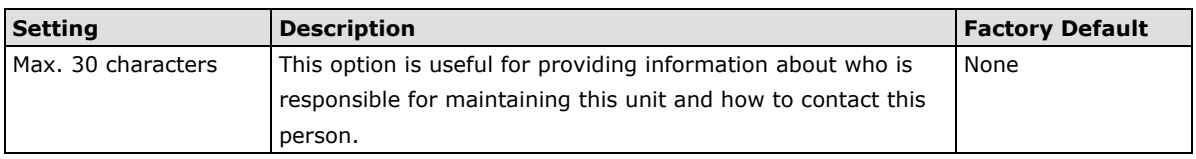

#### *Web Login Message*

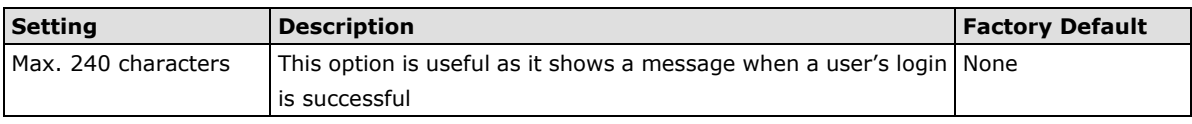

#### *Login Authentication Failure Message*

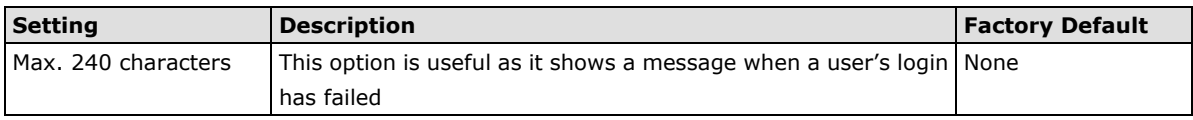

## <span id="page-23-0"></span>**Network Information**

Click the **IP Settings** edit icon to update the network settings.

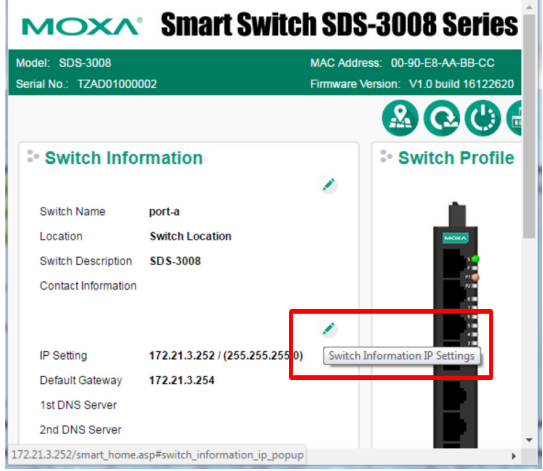

The configuration page shown below will pop up. The switch supports both IPv4 and IPv6, and can be managed through either of these address types.

The IPv4 settings include the switch's IP address and subnet mask, as well as the IP address of the default gateway. In addition, input cells are provided for the IP addresses of a  $1<sup>st</sup>$  and  $2<sup>nd</sup>$  DNS server.

The IPv6 settings include two distinct address types—Link-Local Unicast addresses and Global Unicast addresses. A Link-Local address makes the switch accessible over IPv6 for all devices attached to the same local subnet. To connect to a larger network with multiple segments, the switch must be configured with a Global Unicast address.

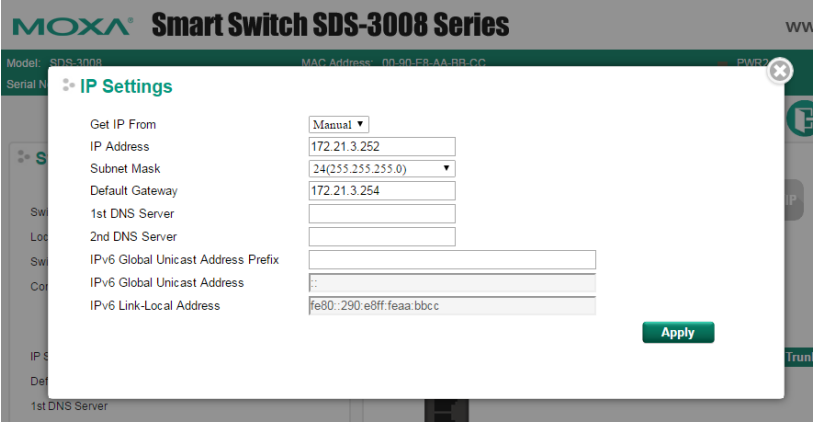

**NOTE** If the Moxa industrial smart Ethernet switch is configured for other VLAN settings, make sure the PC host is connected to the same management VLAN (default is 1) that the Moxa smart switch is connected to.

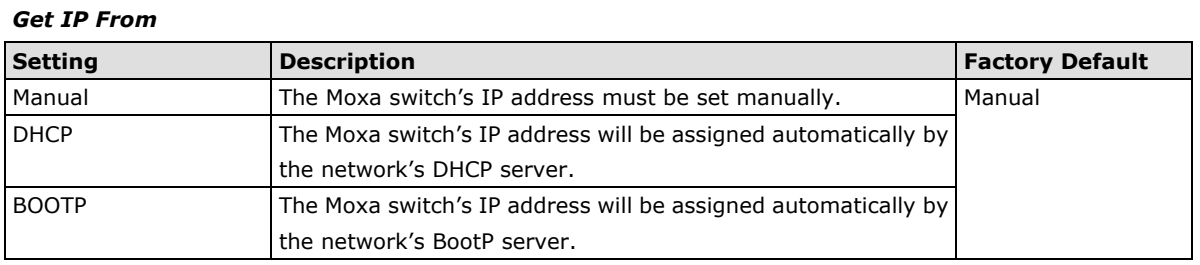

#### *IP Address*

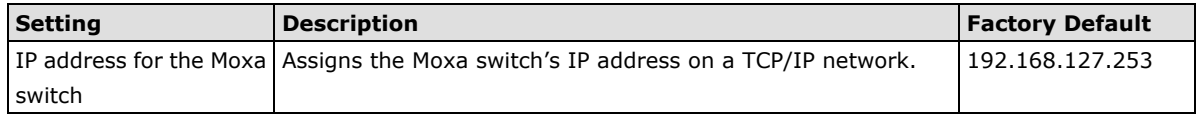

#### *Subnet Mask*

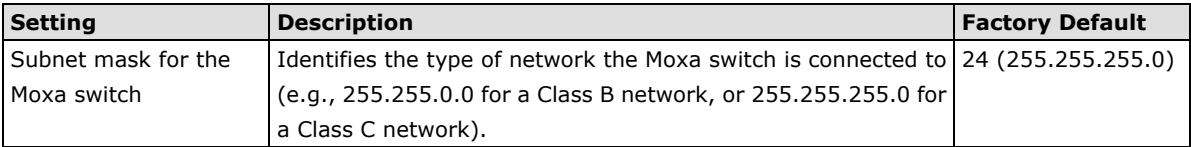

#### *Default Gateway*

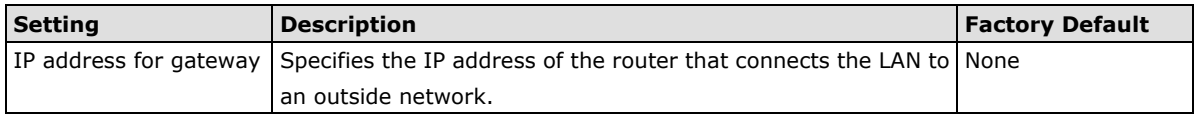

#### *DNS Server IP Addresses*

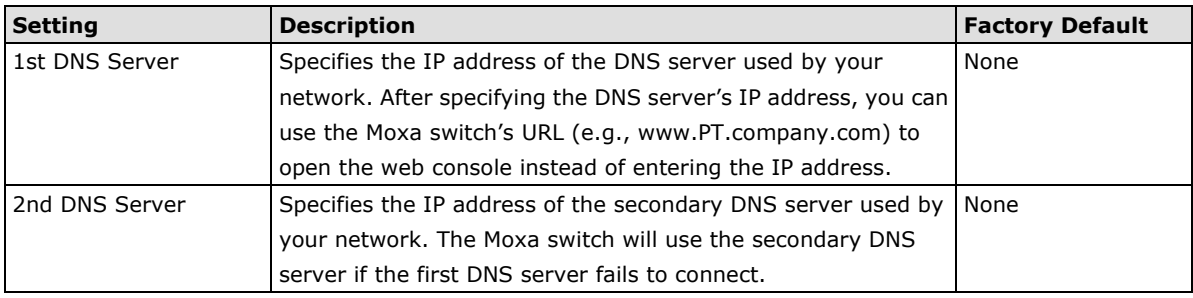

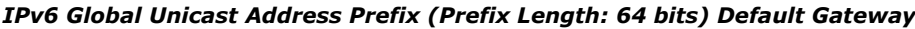

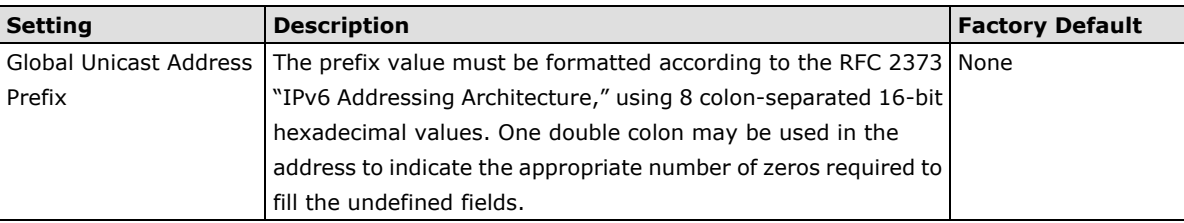

#### *IPv6 Global Unicast Address*

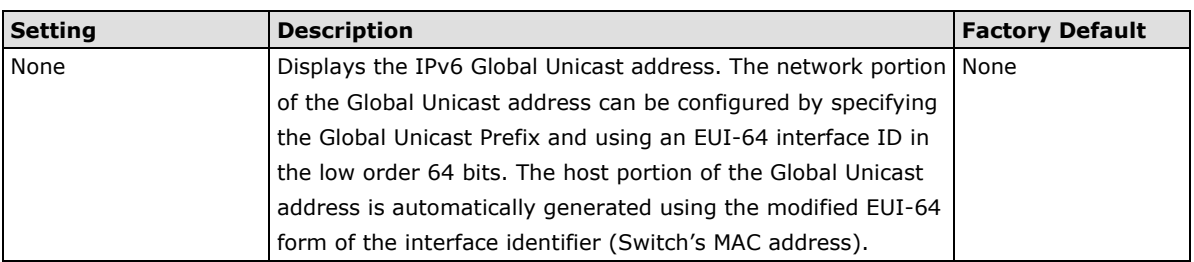

#### *IPv6 Link-Local Address*

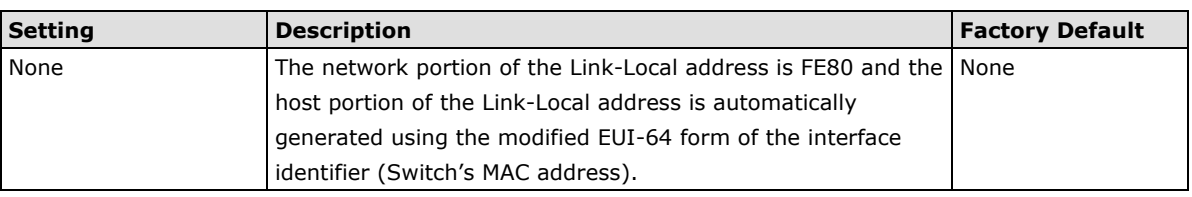

## <span id="page-25-0"></span>**Date and Time Information**

The following page will pop up when you click the Switch Information System Time Settings **Edit** button. You can configure the System Up Time, Current Time, etc.

The Moxa industrial smart Ethernet switch also has a time calibration function based on information from an NTP/SNTP server or user-specified time and date, allowing functions such as log and trap to include a time and date stamp.

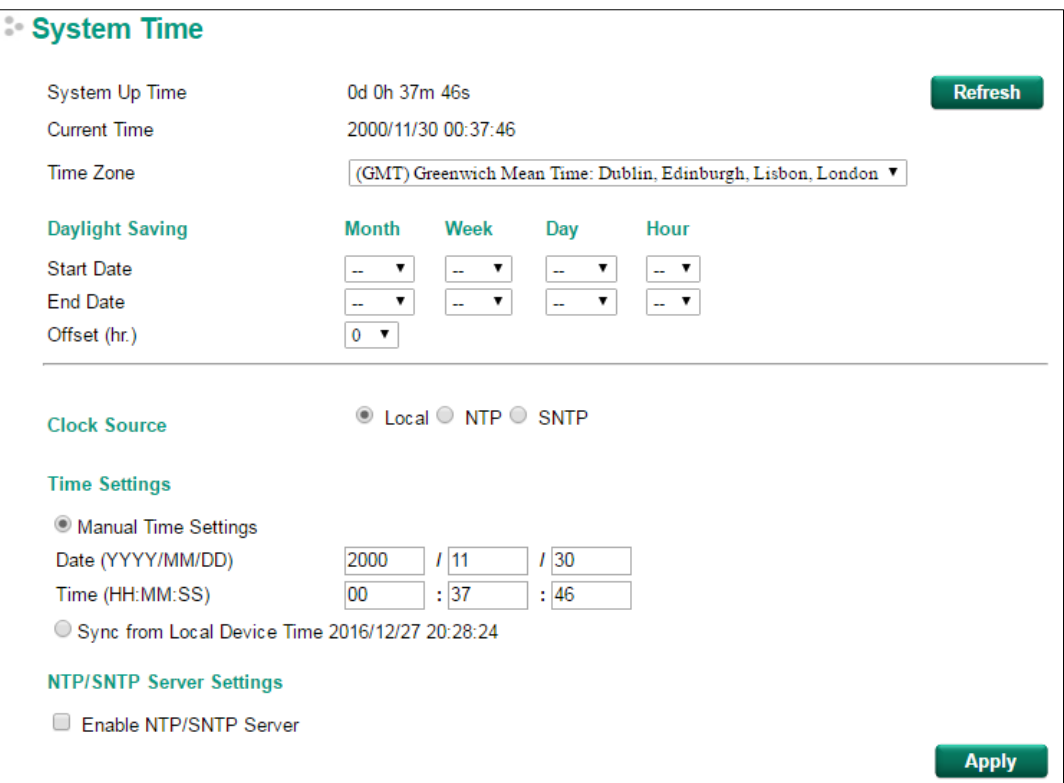

### **System Time**

#### *System Up Time*

Indicates how long the Moxa smart switch has been up and running since the last cold start.

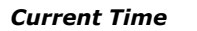

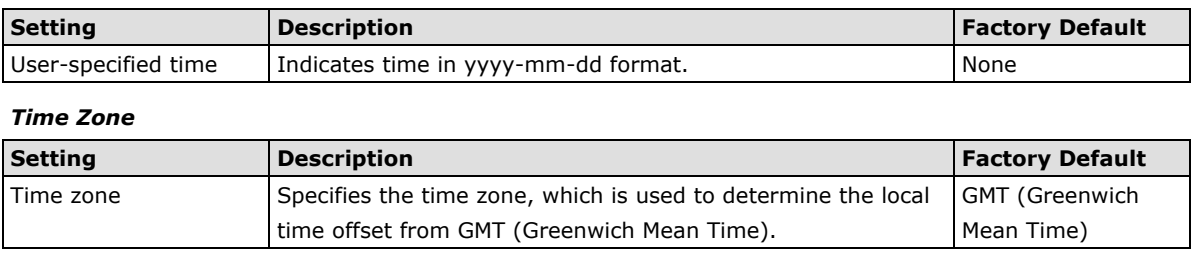

**NOTE** Changing the time zone will automatically correct the current time. Be sure to set the time zone before setting the time.

### **Daylight Saving Time**

The Daylight Saving Time settings are used to automatically set the Moxa smart switch's time ahead according to national standards.

#### *Start Date*

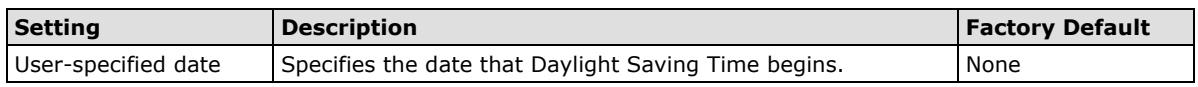

#### *End Date*

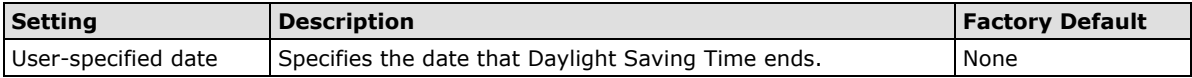

#### *Offset*

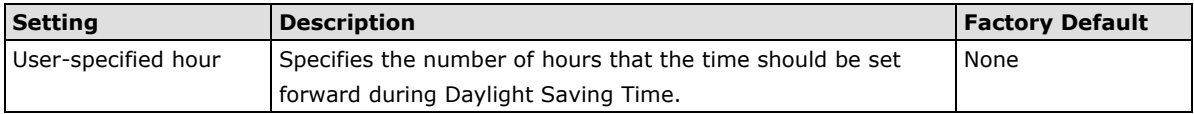

#### *Clock Source*

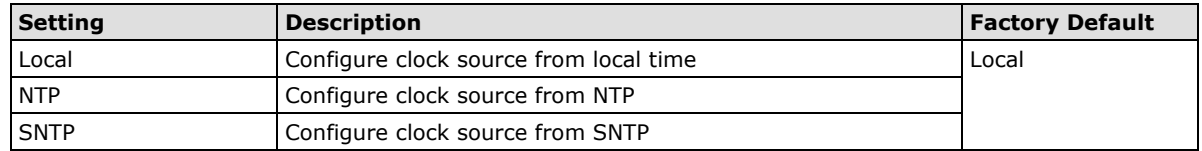

### **Clock Source is from Local**

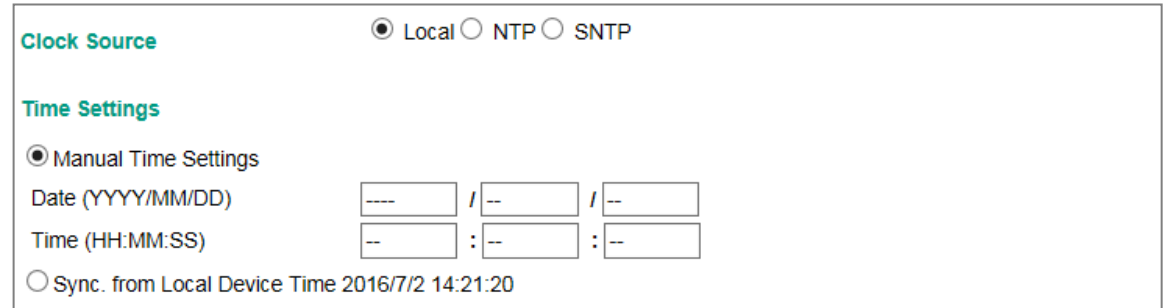

#### *Time Settings*

You can set the smart switch's date and time manually by selecting the **Manual Time Settings** option. Type in the corresponding Date and Time or sync automatically from a local host (local device) connected to the smart switch.

### **Clock Source is from NTP**

The Moxa smart switch can work as an NTP client. You can enable the NTP Authentication function to authenticate between the NTP client and NTP server using a configured Authentication Key.

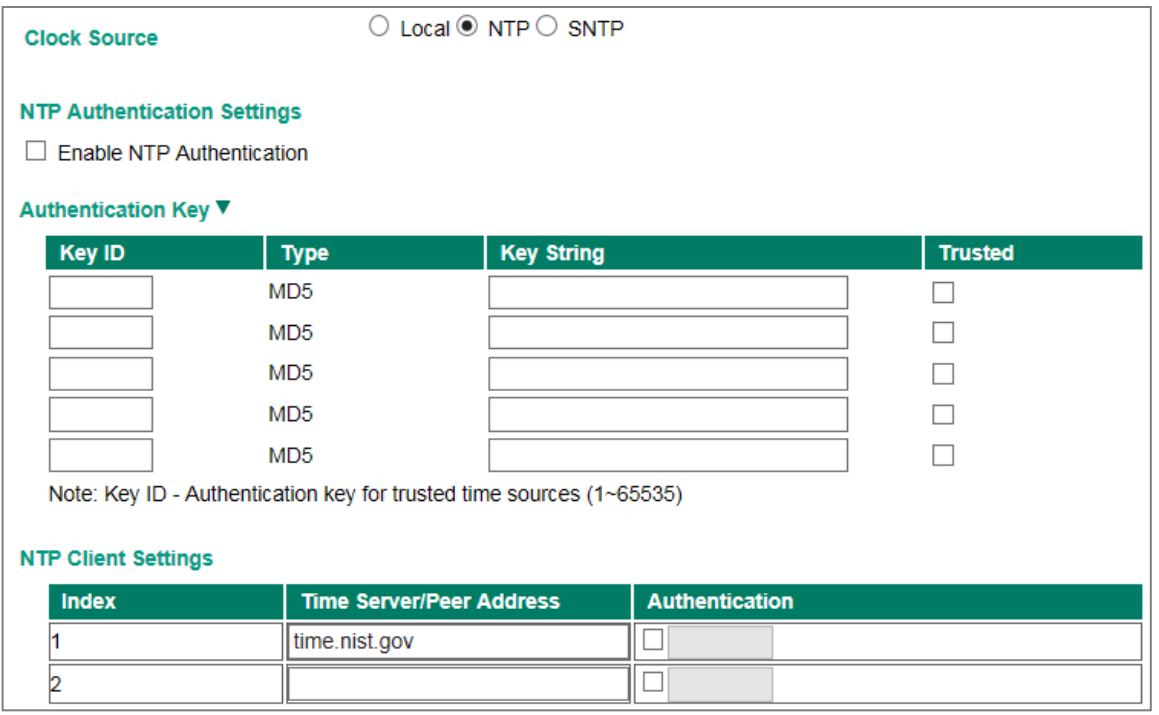

#### *NTP Authentication Settings*

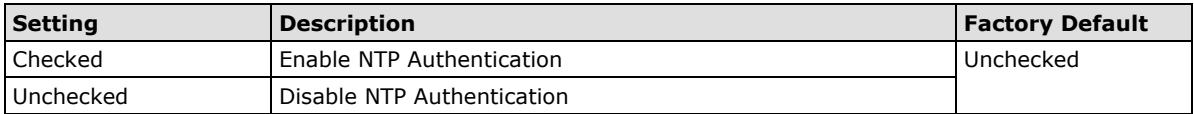

#### *Authentication Key*

You can configure up to five Authentication Keys in Moxa smart switch's database. The Keys are encrypted by type MD5 and authorized between the NTP server and the NTP client.

#### *Key ID*

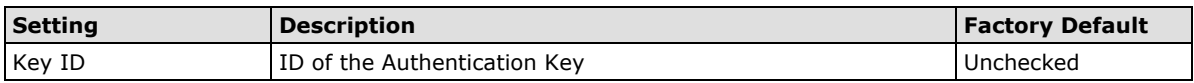

#### *Key String*

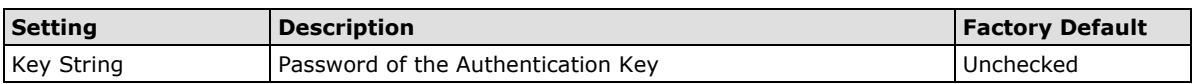

#### *Trusted*

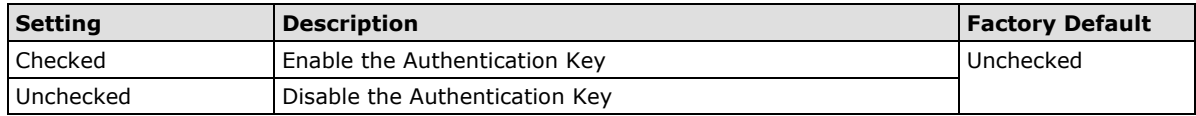

#### *NTP Client Settings*

The NTP server should be set when the Moxa smart switch is configured to work as an NTP client.

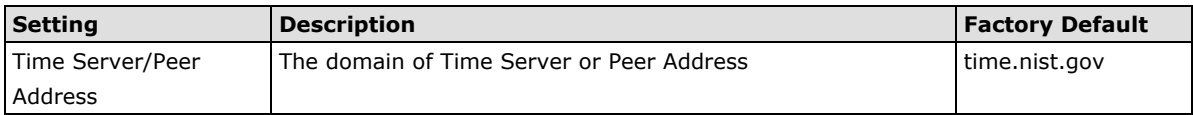

#### *Authentication*

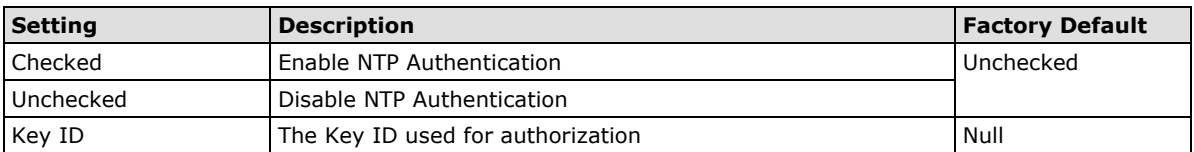

### **Clock Source is from SNTP**

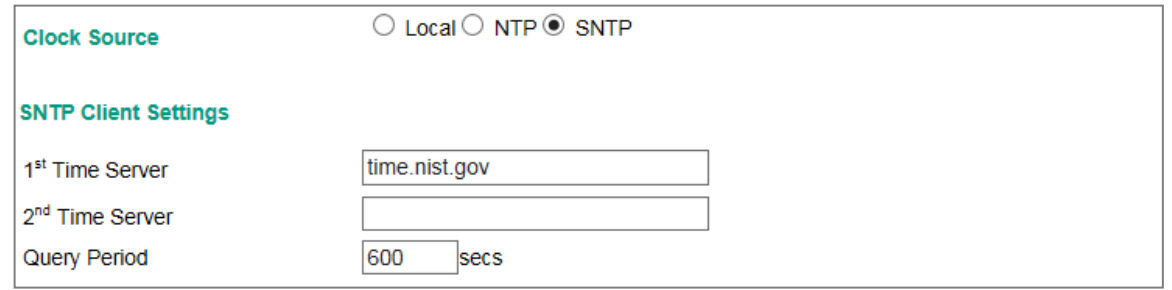

#### *SNTP Client Settings*

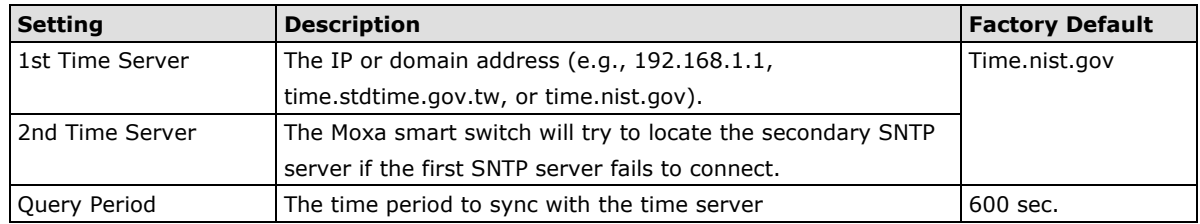

**NOTE** Changing the time zone will automatically correct the current time. Be sure to set the time zone before setting the time.

### **NTP/SNTP Server Settings**

The Moxa switch can work as an NTP server. The NTP server checkbox should be enabled when the Moxa smart switch will be used as an NTP server.

#### **NTP/SNTP Server Settings**

□ Enable NTP/SNTP Server

Apply

#### *Enable NTP/SNTP Server*

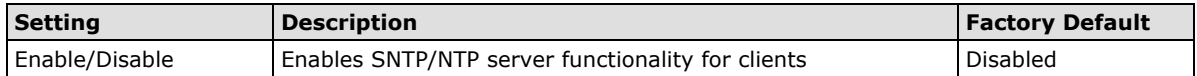

# <span id="page-29-0"></span>**Switch Panel and Profile**

The Switch Profile panel is located on the right side of the switch's configuration information dashboard. The panel indicates the current status of the following items:

- 1. Port status and TX/RX Statistics (shown on switch panel diagram)
- 2. Industrial Protocols and SNMP
- 3. RSTP redundancy
- 4. VLAN

Click a **Protocol** button to activate or deactivate a protocol, and click the **Edit** button if you need to modify the settings.

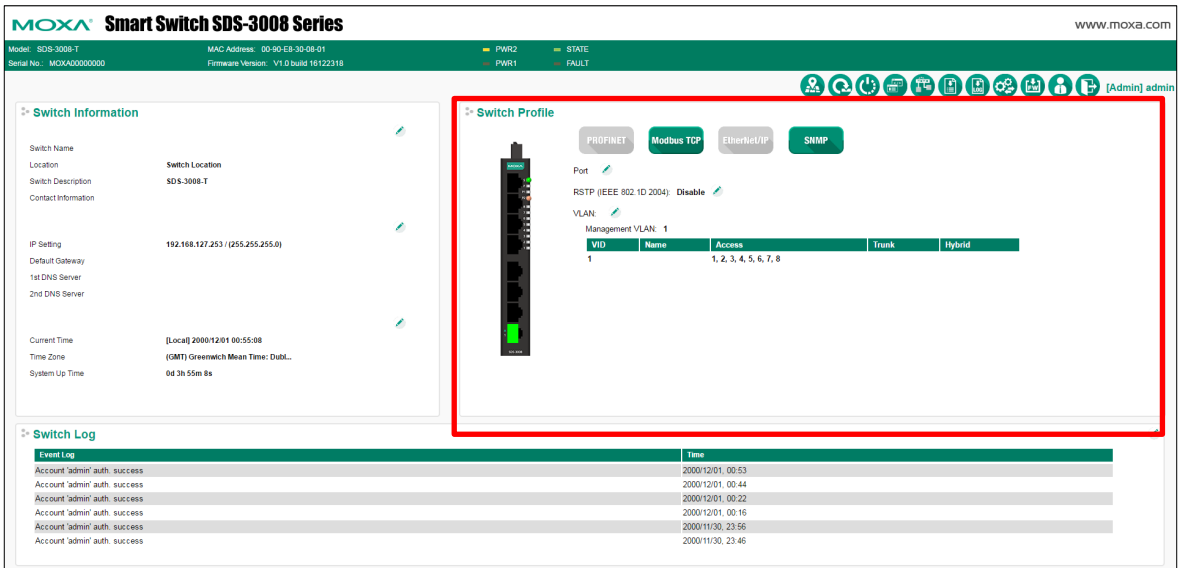

### <span id="page-29-1"></span>**Switch Panel and Statistics**

The image of the front panel of the smart switch shown on the dashboard can be used to view the switch's current operational information. When you pass the mouse over a port on the panel, a table summarizing the port's current TX/RX statistics will pop up. The example below shows the status of port 1.

| 192.168.127.253/smart ×                                         |                                                                         |                                              |                                                               |
|-----------------------------------------------------------------|-------------------------------------------------------------------------|----------------------------------------------|---------------------------------------------------------------|
|                                                                 | <b>C</b> @ 192.168.127.253/smart_home.asp                               |                                              | Q ☆                                                           |
|                                                                 | MOXA Smart Switch SDS-3008 Series                                       |                                              | www.moxa.com                                                  |
| Model: SDS-3008-T<br>Serial No.: MOXA00000000                   | MAC Address: 00-90-E8-30-08-01<br>Firmware Version: V1.0 build 16122318 | $=$ STATE<br>$= PWR2$<br>$= PWR1$<br>- FAULT |                                                               |
|                                                                 |                                                                         |                                              | <b>@@@@@@@@@@</b>                                             |
| <b><sup>2</sup> Switch Information</b>                          |                                                                         | Switch Profile                               |                                                               |
| Switch Name                                                     |                                                                         | ×<br>PROFINE                                 | <b>SNMP</b><br><b>Modbus TCP</b><br>EtherNet/IP               |
| Location                                                        | <b>Switch Location</b>                                                  | $\overline{\phantom{a}}$<br>Port             |                                                               |
| <b>Switch Description</b>                                       | SDS-3008-T                                                              |                                              |                                                               |
| Contact Information                                             |                                                                         |                                              | RSTP (IEEE 8 2.1D 2004): Disable                              |
|                                                                 |                                                                         | VLAN:                                        |                                                               |
|                                                                 |                                                                         | ×<br>Managemer VLAN: 1                       |                                                               |
| IP Setting                                                      | 192.168.127.253 / (255.255.255.0)                                       | <b>VID</b>                                   | <b>Name</b><br><b>Hybrid</b><br><b>Access</b><br><b>Trunk</b> |
| <b>Default Gateway</b>                                          |                                                                         | 4                                            | 1, 2, 3, 4, 5, 6, 7, 8                                        |
| 1st DNS Server                                                  |                                                                         |                                              |                                                               |
| 2nd DNS Server                                                  |                                                                         |                                              |                                                               |
|                                                                 |                                                                         |                                              |                                                               |
|                                                                 |                                                                         | ×                                            |                                                               |
| Current Time                                                    | [Local] 2000/11/30 01:00:19                                             |                                              |                                                               |
| Time Zone                                                       | (GMT) Greenwich Mean Time: Dubl                                         | Port 1<br>Link Status: 100M Full             |                                                               |
| System Up Time                                                  | 0d 1h 0m 19s                                                            | Port State: Forwarding                       |                                                               |
|                                                                 |                                                                         | Tx: 28293<br>Rx: 34403                       |                                                               |
|                                                                 |                                                                         | RSTP Role: --                                |                                                               |
|                                                                 |                                                                         | <b>VLAN Type: Access</b>                     |                                                               |
| Switch Log                                                      |                                                                         |                                              | ∕                                                             |
| <b>Event Log</b>                                                |                                                                         |                                              | Time                                                          |
| Account 'admin' auth, success                                   |                                                                         |                                              | 2000/11/30, 00:56                                             |
| Account 'admin' auth, success                                   |                                                                         |                                              | 2000/11/30, 00:51                                             |
| Account 'admin' auth. success                                   |                                                                         |                                              | 2000/11/30, 00:45                                             |
| Account 'admin' auth, success<br>Configuration change activated |                                                                         |                                              | 2000/11/30, 00:37<br>2000/11/30, 00:05                        |
| Account 'admin' info is changed                                 |                                                                         |                                              | 2000/11/30, 00:05                                             |
|                                                                 |                                                                         |                                              |                                                               |
|                                                                 |                                                                         |                                              |                                                               |

The following is shown in the summary table:

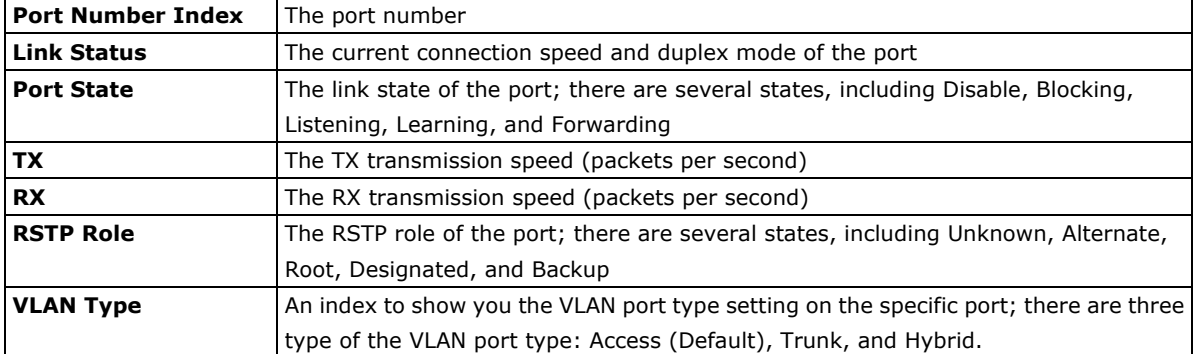

## <span id="page-30-0"></span>**Industrial Protocols and SNMP Settings**

Click an industrial protocol button or the SNMP profile button (as shown in following diagram) to activate the protocol. The protocol will operate based on the protocol's default settings, which can be modified if needed.

- **NOTE** All four protocol profiles can be enabled or disabled by clicking the corresponding button. Modbus TCP and SNMP are enabled by default (indicated by green), with the other two protocols disabled (indicated by gray). When a certain profile is enabled, some of the managed functions and corresponding parameters will be activated and set automatically; e.g., QoS for cycling data, IGMP snooping, etc.
- **NOTE** When the smart switch is used with Rockwell systems that support multicast Implicit (I/O) Messaging, to ensure efficient EtherNet/IP transmissions, the smart switch will be enabled automatically for IGMP Snooping and IGMP Query.

**NOTE** SNMP may need further settings. Click the **SNMP** button to open the settings page.

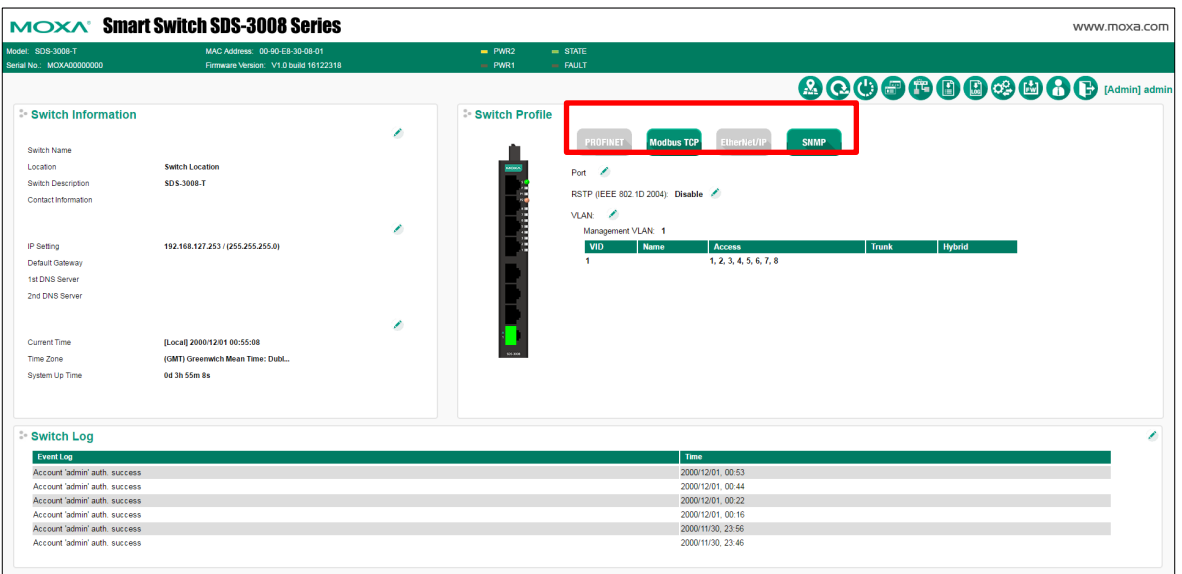

#### *Industrial Protocol and SNMP profiles*

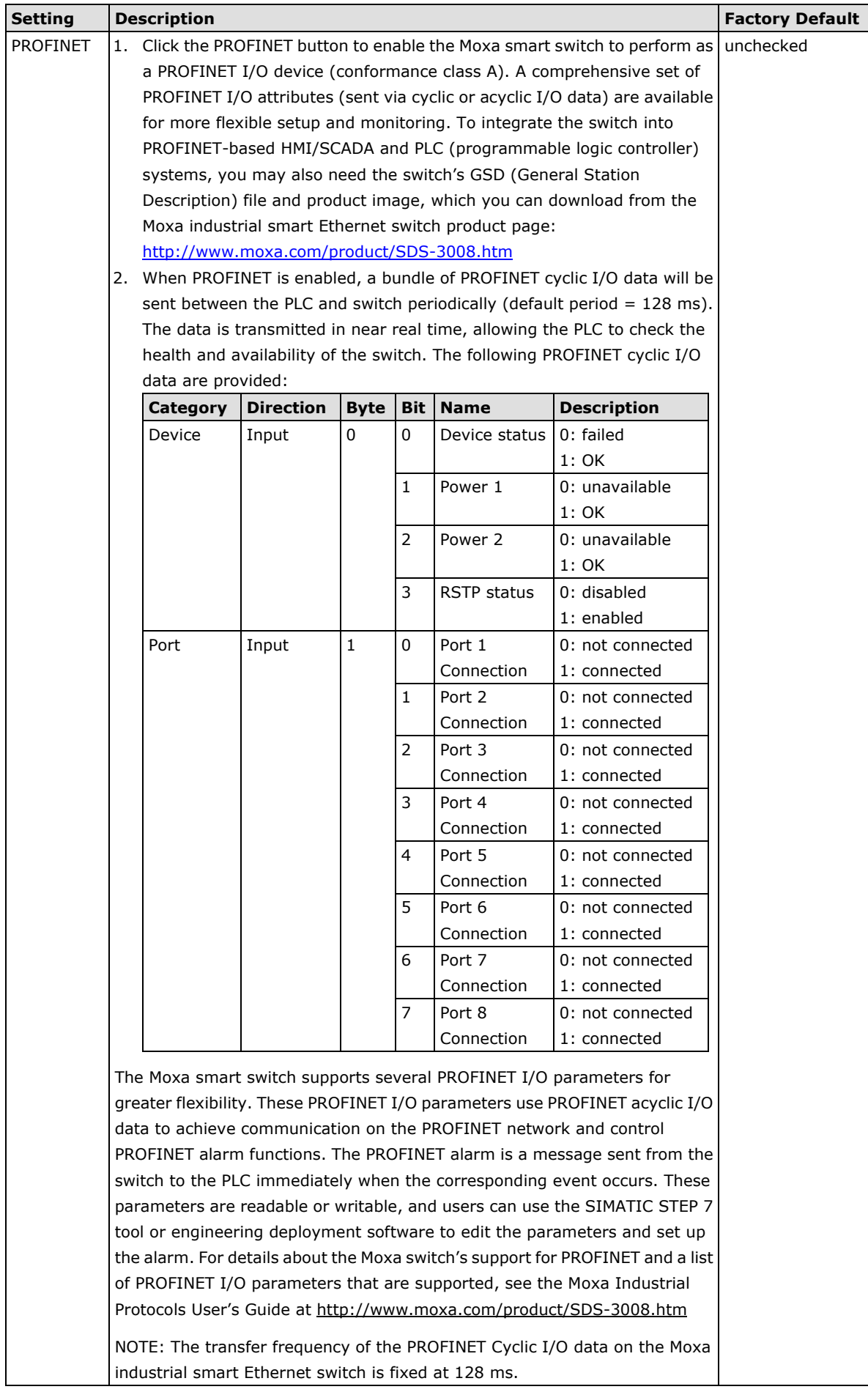

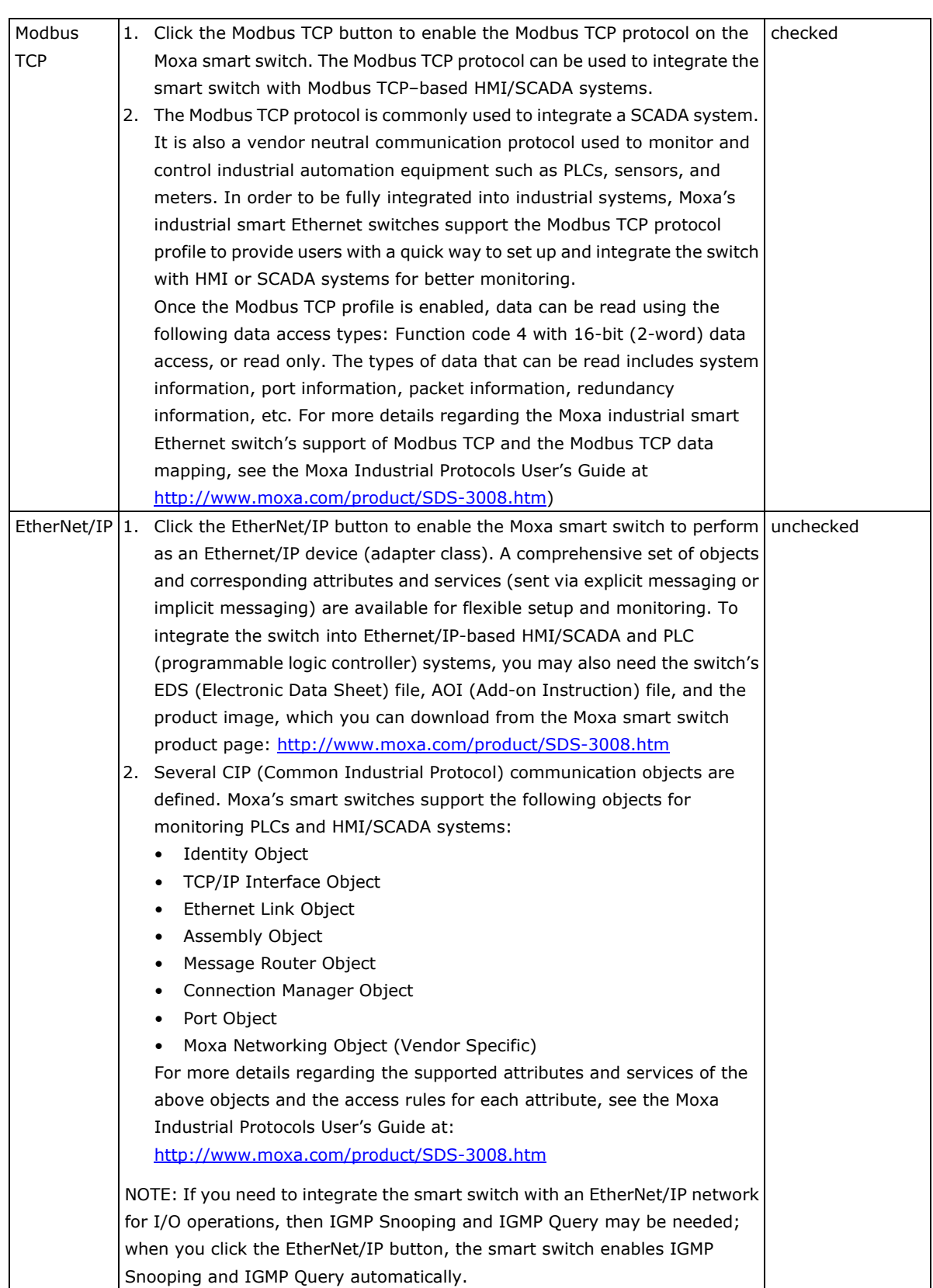

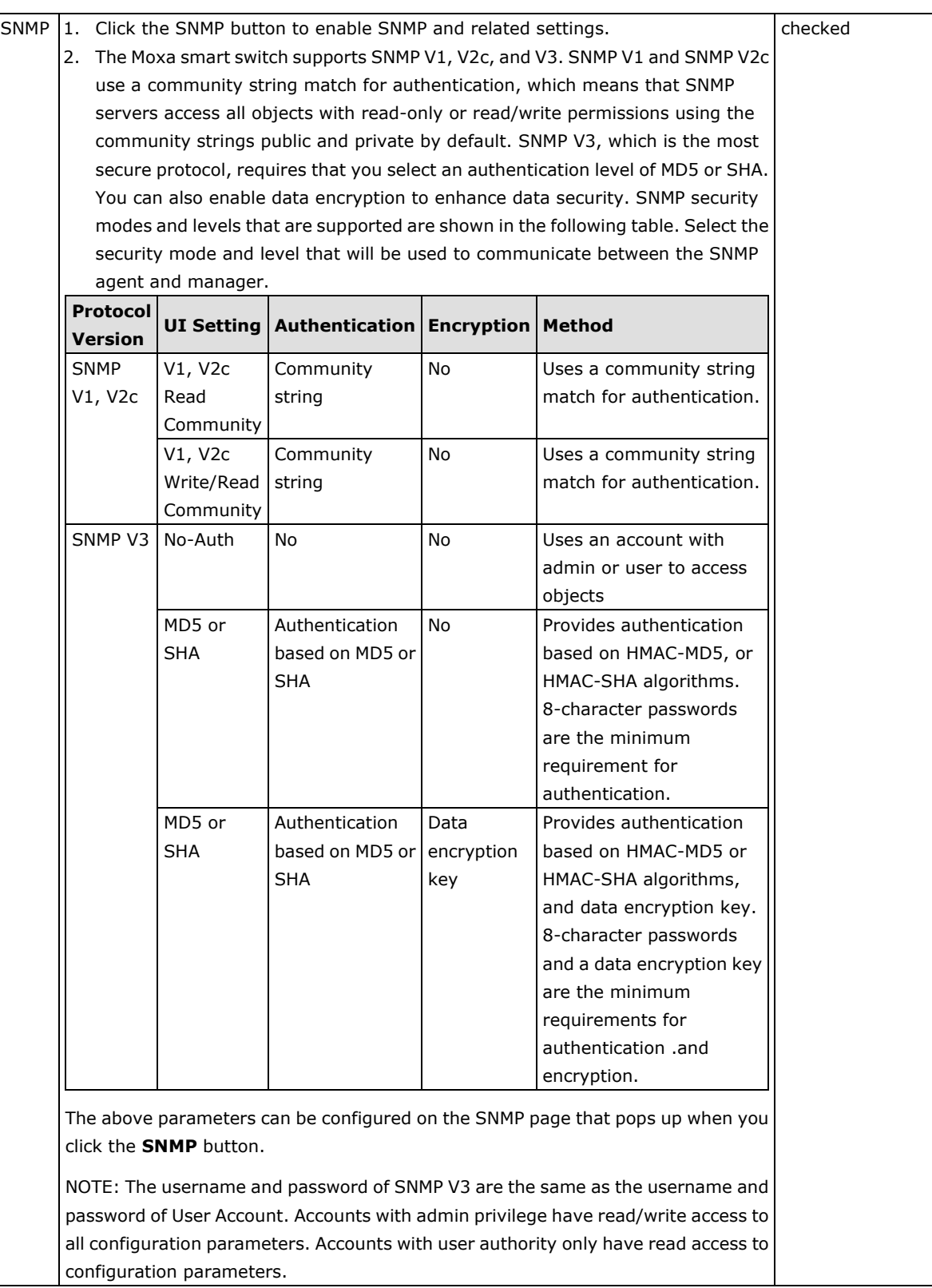

### **SNMP Settings**

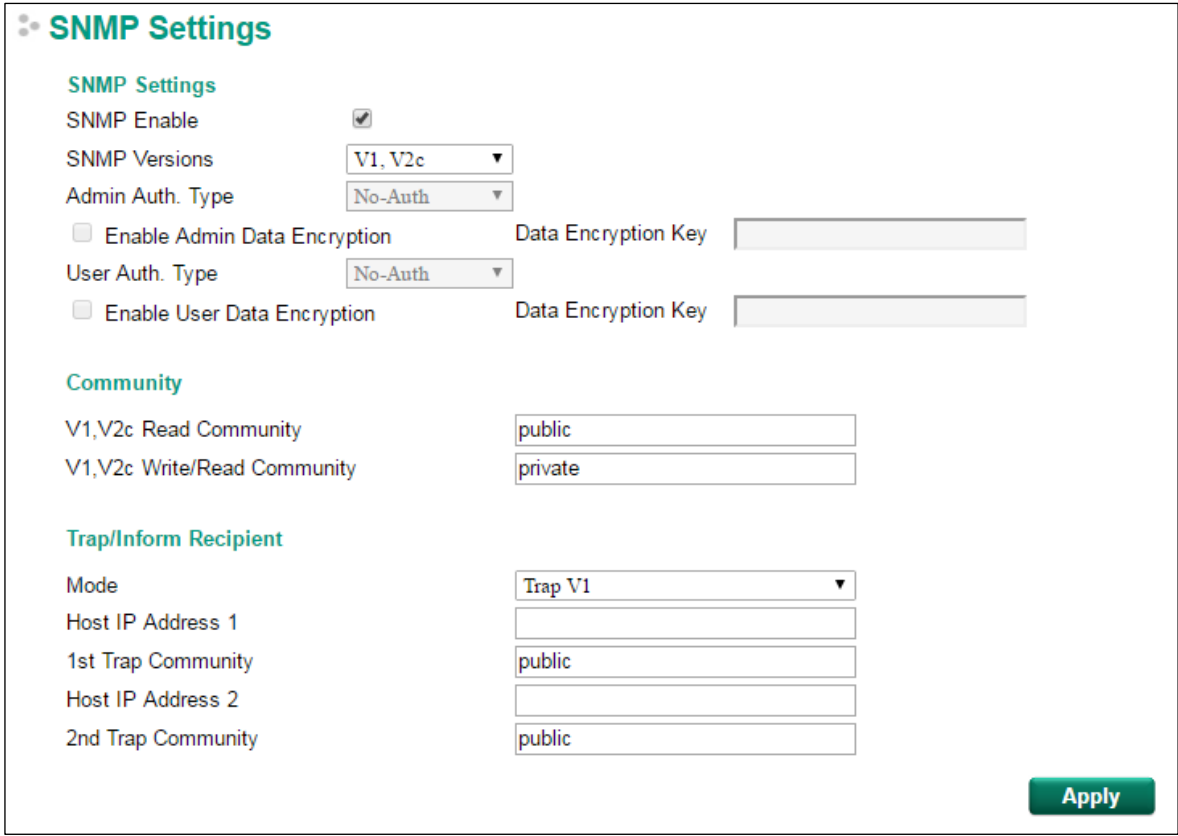

### **SNMP Read/Write Settings**

#### *SNMP Versions*

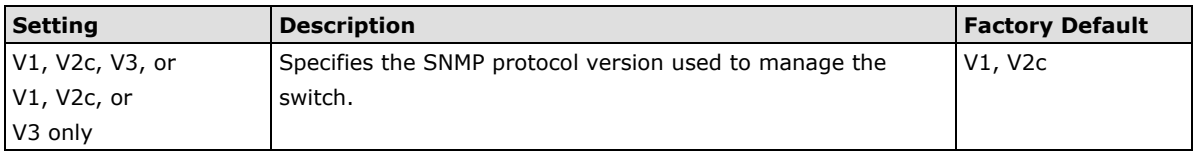

#### *V1, V2c Read Community*

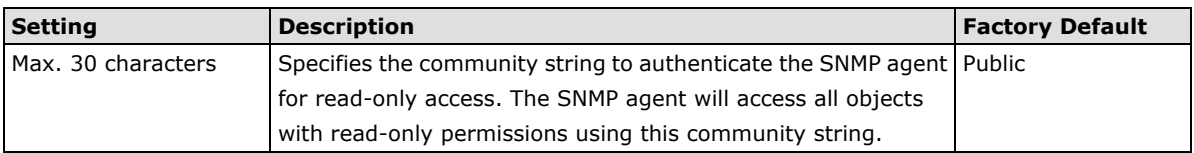

#### *V1, V2c Write/Read Community*

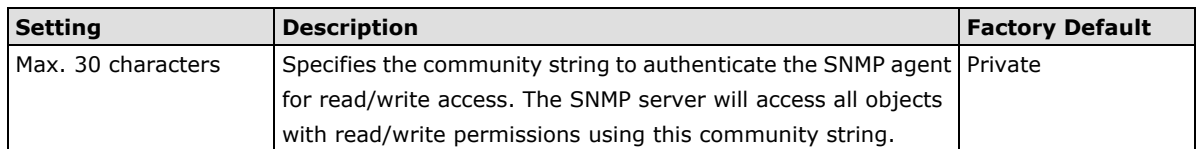

For SNMP V3, two levels of privilege are available for accessing the Moxa switch. **Admin** privilege provides access and authorization to read and write the MIB file. **User** privilege only allows reading the MIB file.

#### *Admin Auth. Type (for SNMP V1, V2c, V3, and V3 only)*

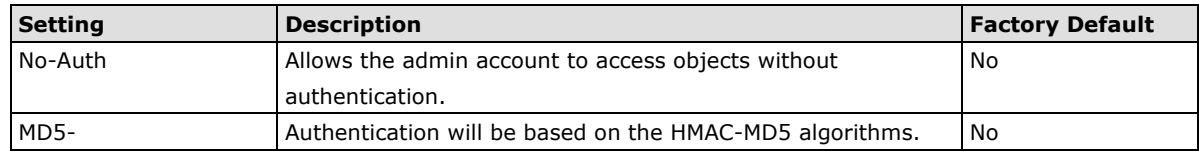

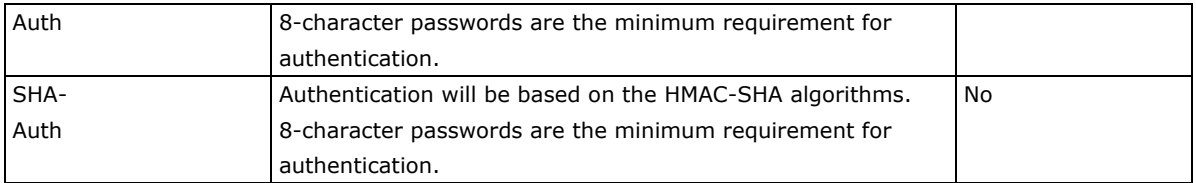

#### *Enable Admin Data Encryption Key (for SNMP V1, V2c, V3, and V3 only)*

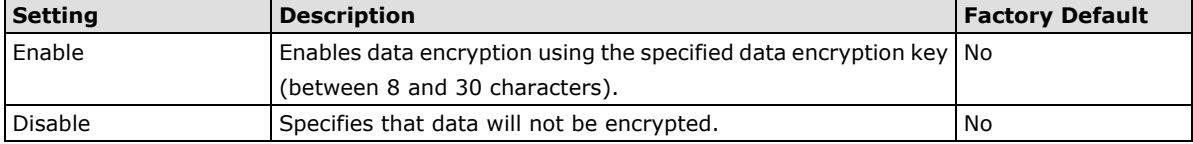

#### *User Auth. Type (for SNMP V1, V2c, V3 and V3 only)*

| <b>Setting</b> | <b>Description</b>                                          | <b>Factory Default</b> |
|----------------|-------------------------------------------------------------|------------------------|
| No-Auth        | Allows the admin account and user account to access objects | No                     |
|                | without authentication.                                     |                        |
| MD5-Auth       | Authentication will be based on the HMAC-MD5 algorithms.    | No                     |
|                | 8-character passwords are the minimum requirement for       |                        |
|                | authentication.                                             |                        |
| SHA-Auth       | Authentication will be based on the HMAC-SHA algorithms.    | No                     |
|                | 8-character passwords are the minimum requirement for       |                        |
|                | authentication.                                             |                        |

*Enable User Data Encryption Key (for SNMP V1, V2c, V3 and V3 only)*

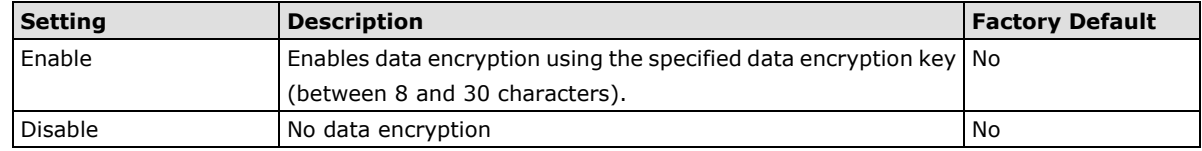

### **Trap Settings**

SNMP traps allow an SNMP agent to notify the NMS of a significant event. The switch supports two SNMP modes: **Trap** mode and **Inform** mode.

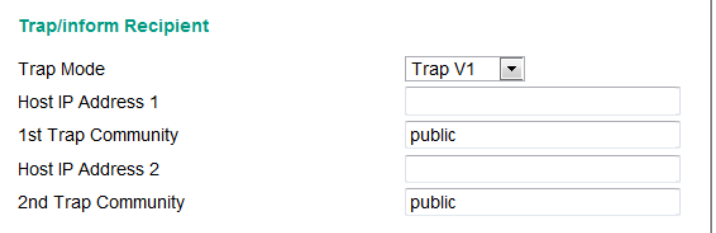

### **SNMP Trap Mode—Trap**

When Trap Mode is set to Trap, the SNMP agent sends an SNMPv1 trap PDU to the NMS. No acknowledgment is sent back from the NMS so the agent has no way of knowing if the trap reached the NMS.

### **SNMP Trap Mode—Inform**

SNMPv2 supports an inform mechanism. When an inform message is sent from the SNMP agent to the NMS, the receiver sends a response to the sender acknowledging receipt of the event. This behavior is similar to that of the get and set requests. If the SNMP agent does not receive a response from the NMS for a period of time, the agent will resend the trap to the NMS agent. The maximum timeout time is 300 sec (default is 1 sec), and the maximum number of retries is 99 times (default is 1 time). When the SNMP agent receives acknowledgement from the NMS, it will stop resending the inform messages.

#### *Host IP Address 1*

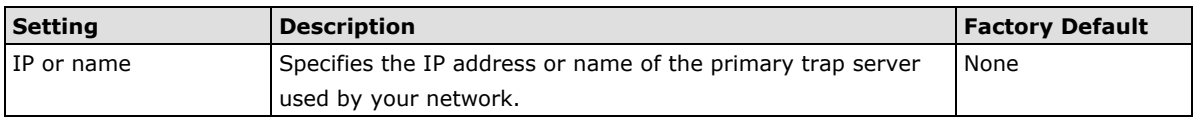

#### *1st Trap Community*

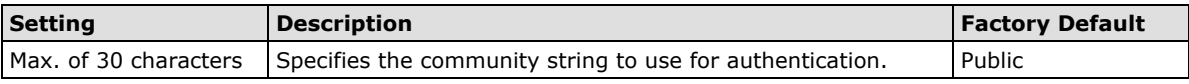

#### *Host IP Address 2*

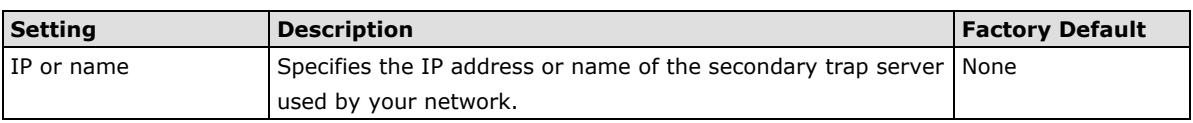

#### *2nd Trap Community*

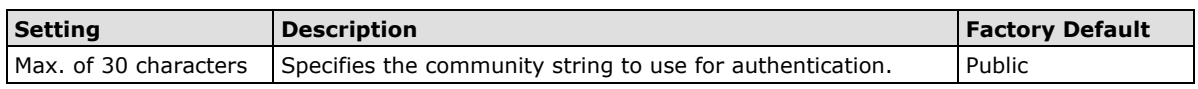

### <span id="page-36-0"></span>**Port Settings**

Click the Port **Edit** button in the Switch Panel. When the **Port Settings** page pops up, you can configure port access, port transmission speed, flow control, port type (MDI or MDIX), etc.

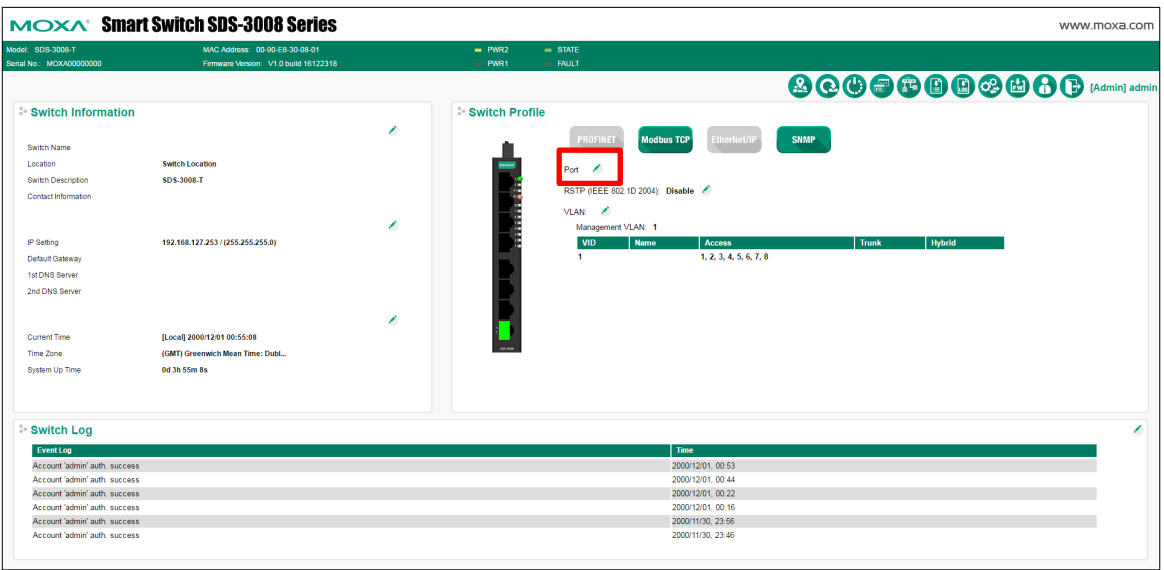

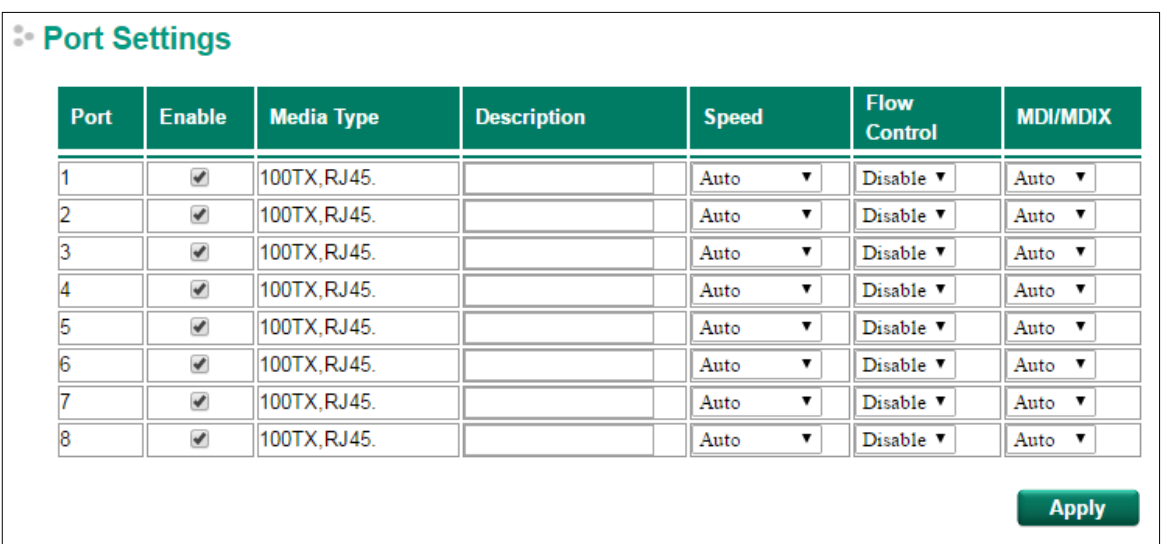

#### *Enable*

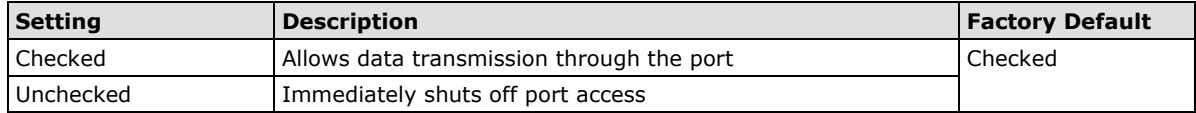

#### *Media Type*

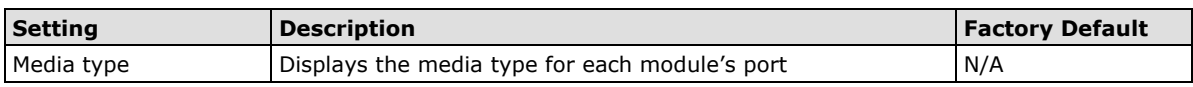

#### *Description*

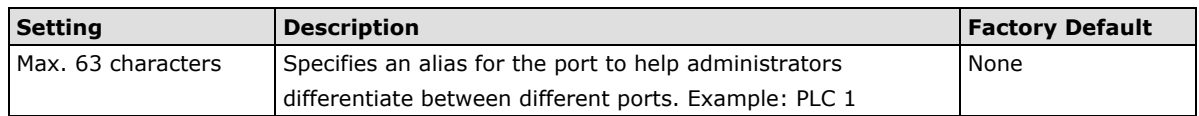

#### *Speed*

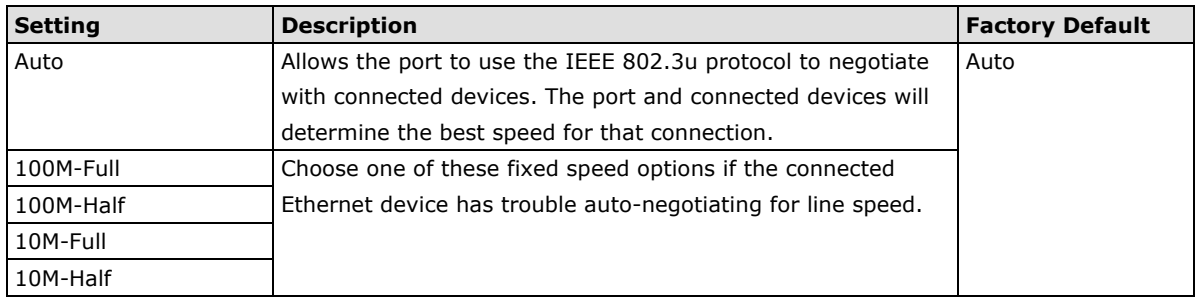

#### *FDX Flow Ctrl*

This setting enables or disables flow control for the port when the port's Speed is set to Auto. The final result will be determined by the Auto process between the Moxa switch and connected devices.

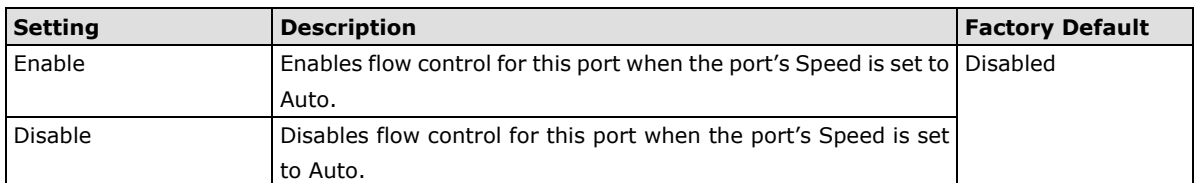

#### *MDI/MDIX*

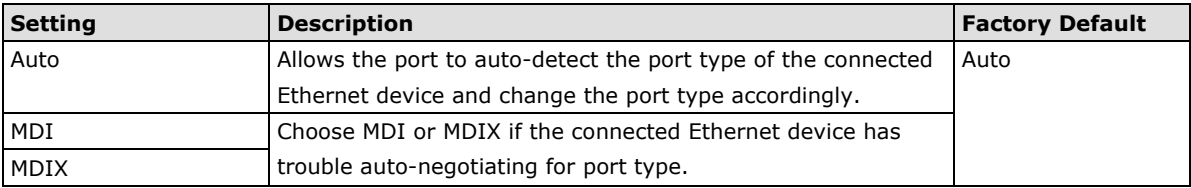

### <span id="page-37-0"></span>**RSTP Settings**

The Moxa smart switch supports the standard Rapid Spanning Tree Protocol (RSTP) redundancy mechanism to increase network and system reliability. Click the RSTP (IEEE 802.1D 2004) section Edit button in the Switch Panel's and Profile section to open the settings page to further configure the RSTP protocol. You will also be able to see an overview of the RSTP status in the first part of the page.

**NOTE** RSTP can be enabled by port. For more information about the RSTP concept, see Appendix A.

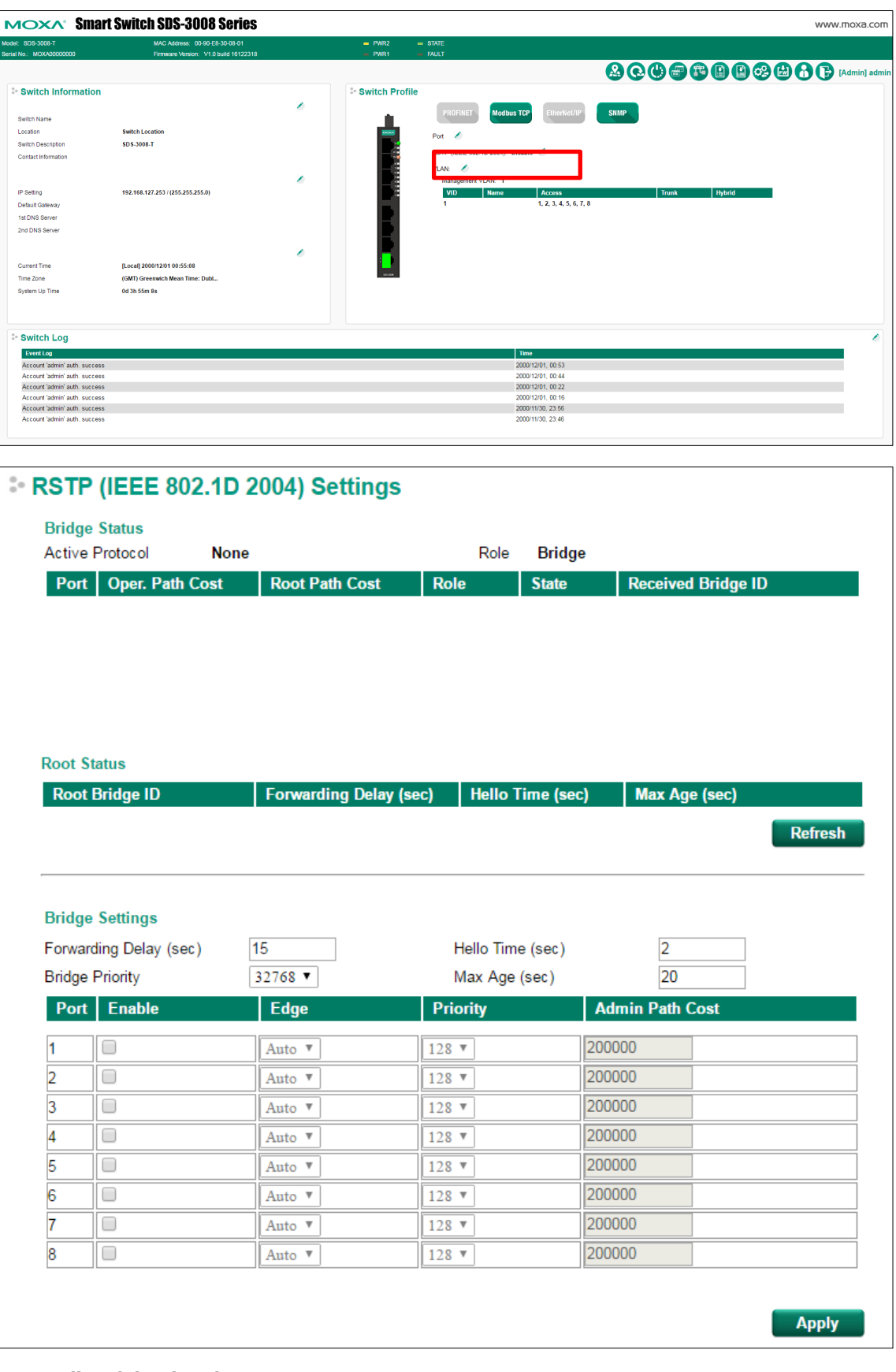

### *Forwarding delay (sec.)*

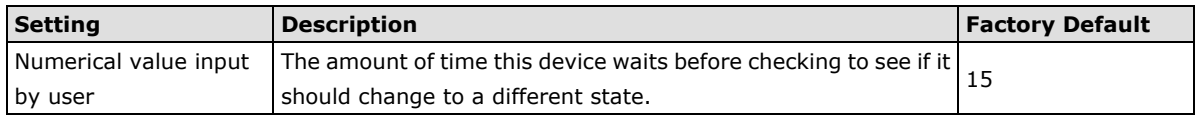

#### *Bridge priority*

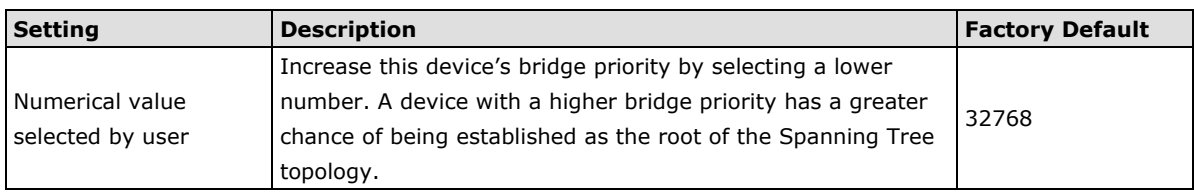

#### *Hello time (sec.)*

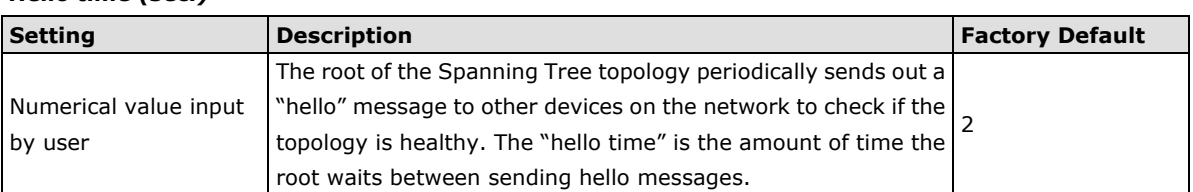

#### *Max. Age (sec.)*

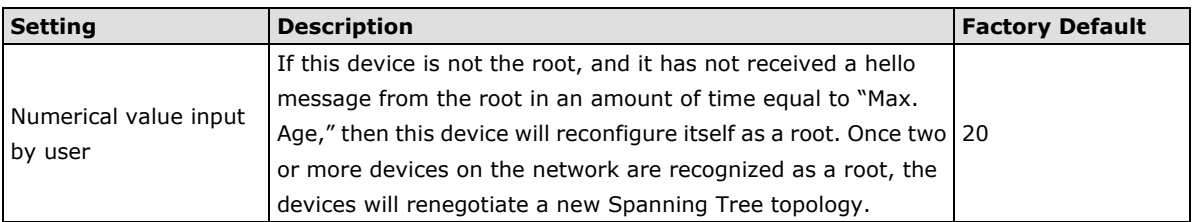

#### *Enable STP per Port*

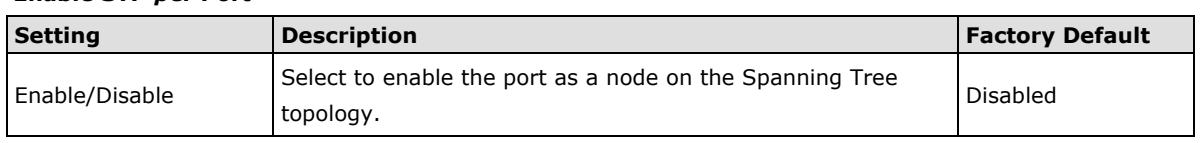

#### **NOTE** We suggest not enabling the Spanning Tree Protocol once the port is connected to a device (PLC, RTU, etc.) as opposed to network equipment. The reason is that it will cause unnecessary negotiation.

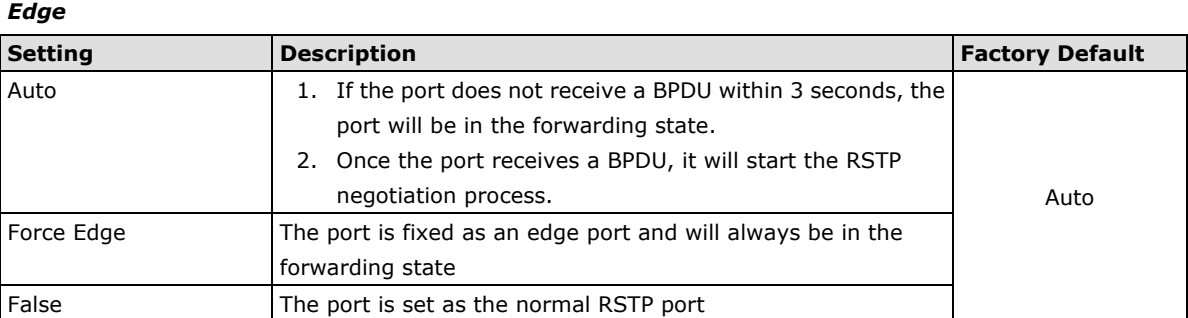

#### *Priority*

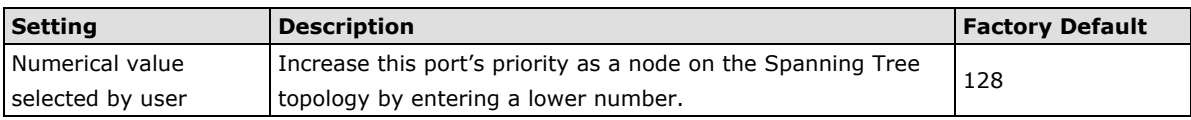

#### *Cost*

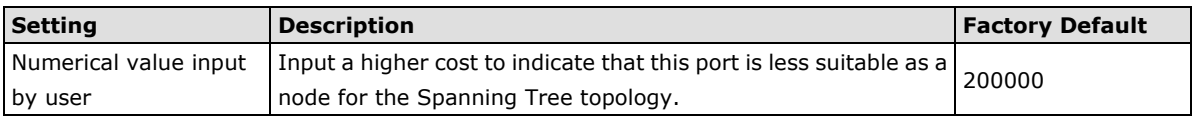

### <span id="page-40-0"></span>**VLAN Settings**

Click the VLAN section Edit button to open the VLAN Settings page. VLANs are used to increase the efficiency of your network by dividing the LAN into logical segments, as opposed to physical segments.

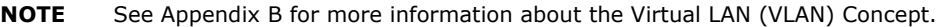

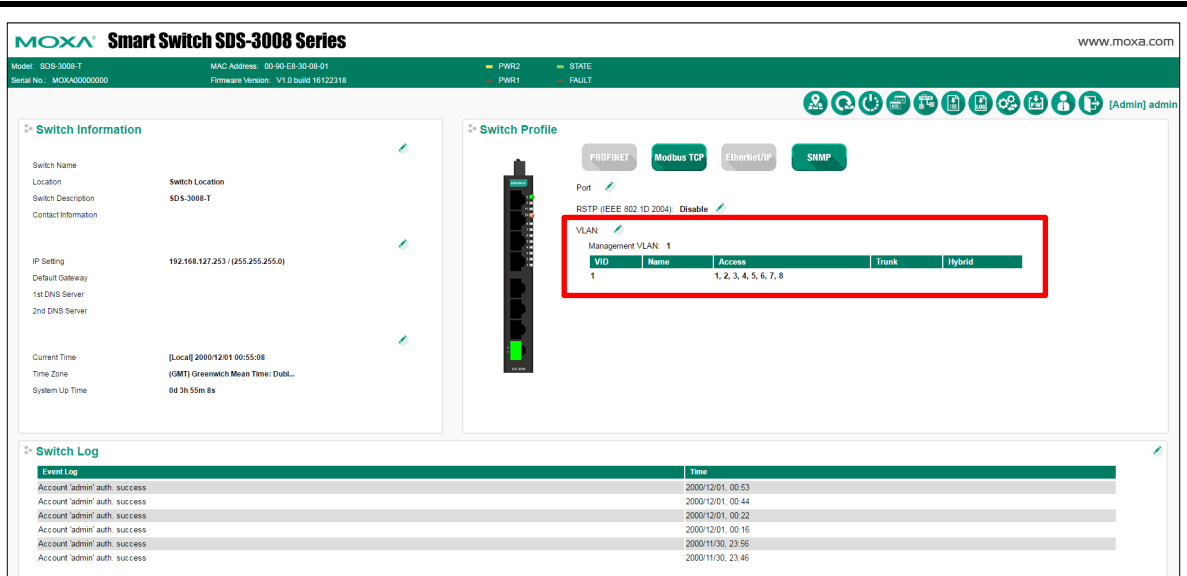

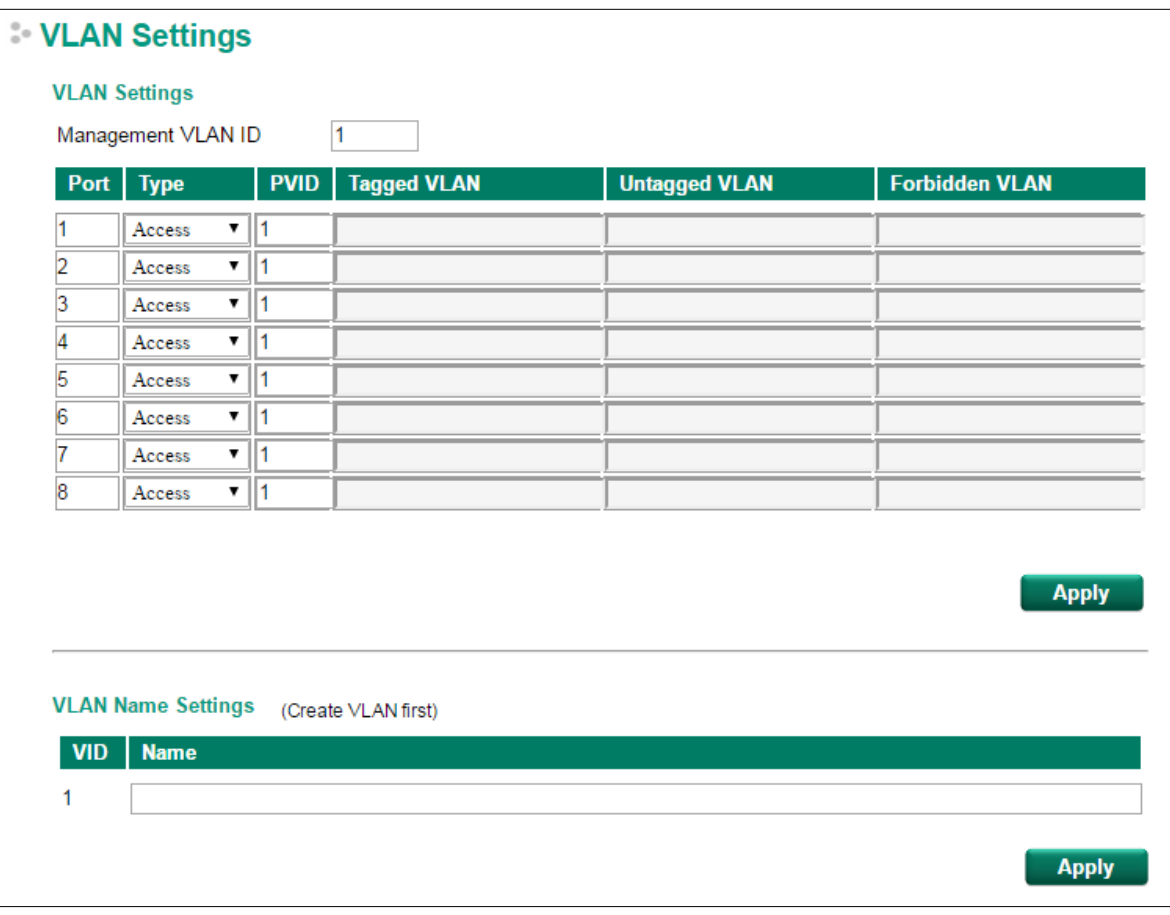

#### *Management VLAN ID*

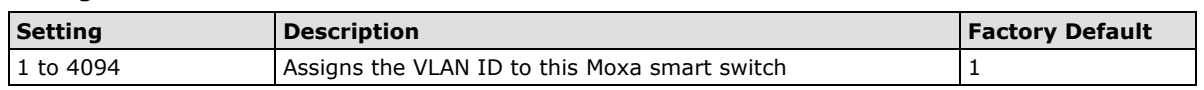

#### **NOTE** If the smart switch is configured for other VLAN settings, to access the switch itself the PC host must be connected to the same VLAN as the management VLAN of the smart switch.

#### *Port*

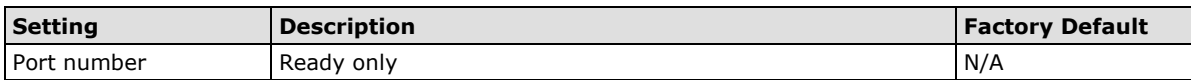

#### *Type*

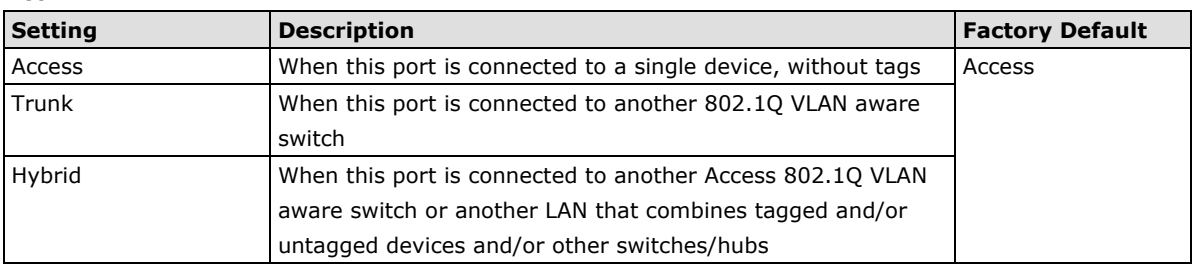

#### *PVID*

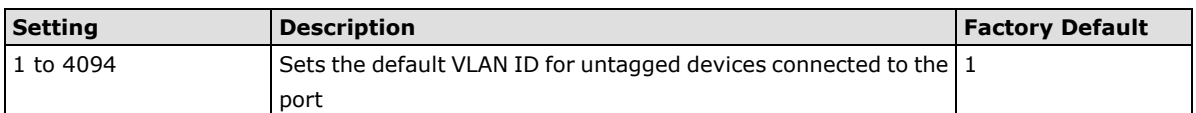

#### *Tagged VLAN*

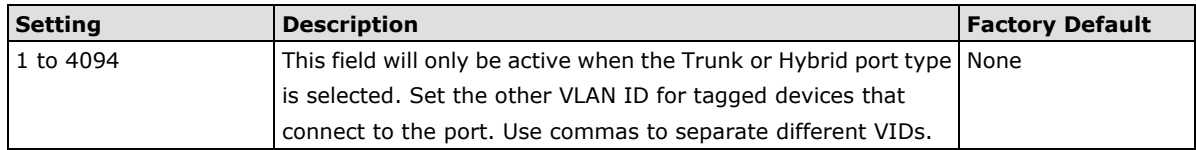

#### *Untagged VLAN*

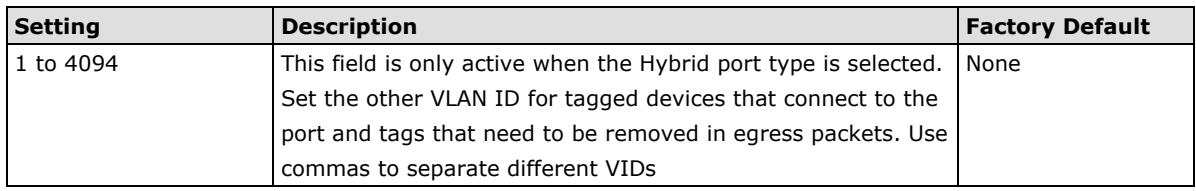

#### *Forbidden VLAN*

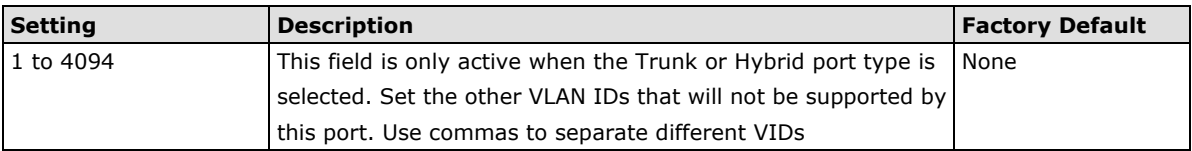

#### **VLAN Name Settings**

You may associate a VLAN name with each VLAN ID (VID).

#### *VLAN Name Settings*

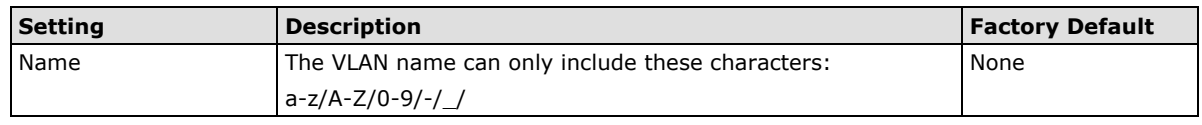

**NOTE** Create the VLAN first, and then assign the VLAN name.

# <span id="page-42-0"></span>**Switch Log**

The **Switch Log** at the bottom of the switch's configuration information dashboard shows the latest event log that was recorded. Click the Warning Edit button to check other event logs that have already been recorded, or to set event warning notifications.

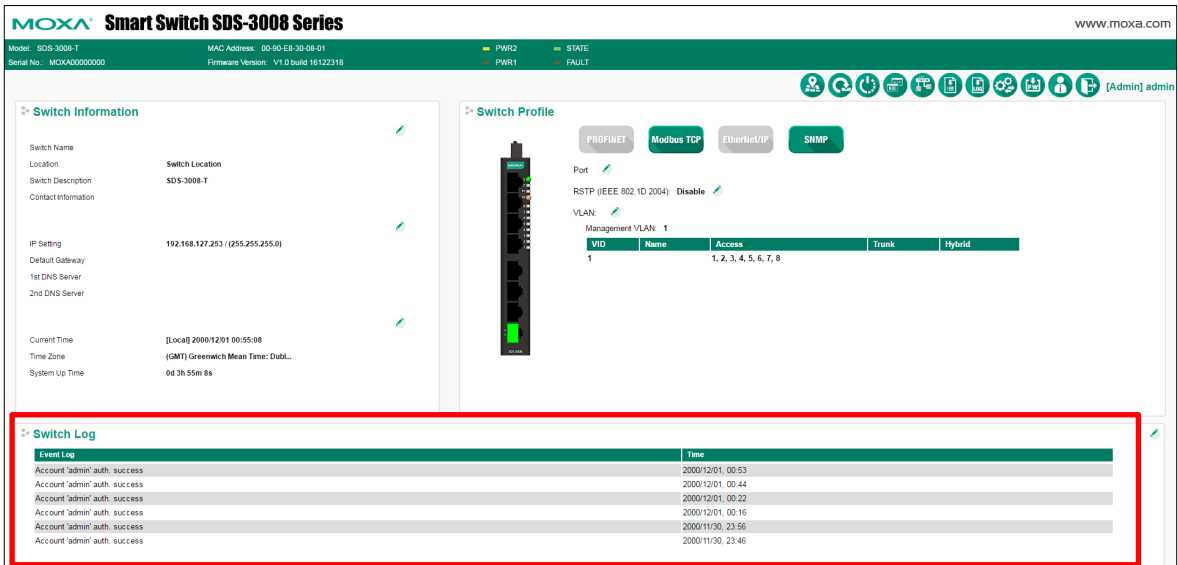

## <span id="page-42-1"></span>**Switch Log Table**

The smart switch can save up to 1000 event log entries. When the 1000-entry storage limit is reached, the switch will overwrite and delete the oldest saved event log. An example of the Switch Log Table is shown below.

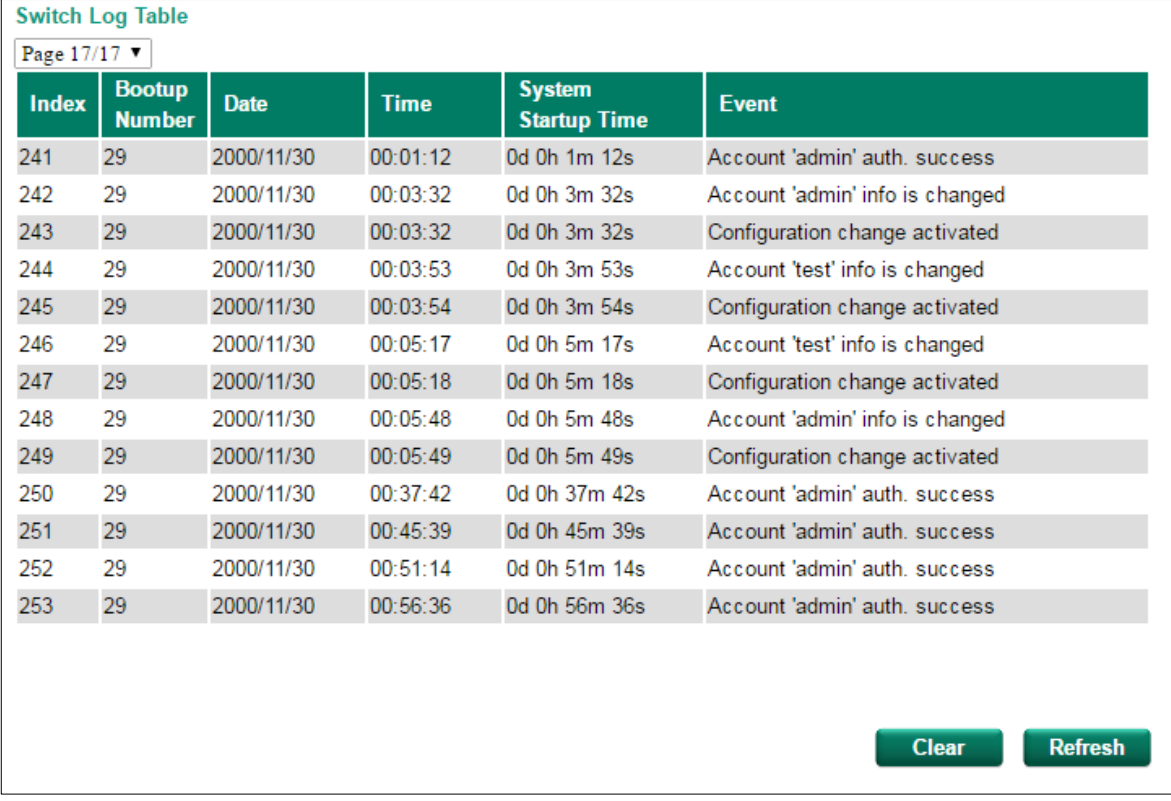

The Switch Log Table displays the following information for each event:

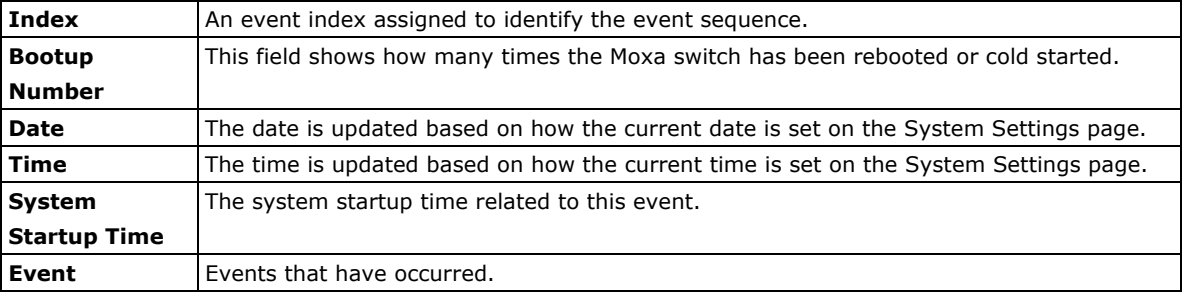

## <span id="page-43-0"></span>**Warning Notification Settings**

Since industrial Ethernet devices are often located at the endpoints of a system, these devices will not always know what is happening elsewhere on the network. To get around this problem, the industrial Ethernet switches that connect to these devices should be able to send real-time alarm messages to system maintainers. Even when control engineers are out of the control room for an extended period of time, they can still be informed of the status of devices almost instantaneously when exceptions occur. Moxa's smart switches support SNMP trap, syslog, and relay output, and each switch has one digital input for integrating sensors. Click the Switch Log Edit button to view the Switch Log Settings page.

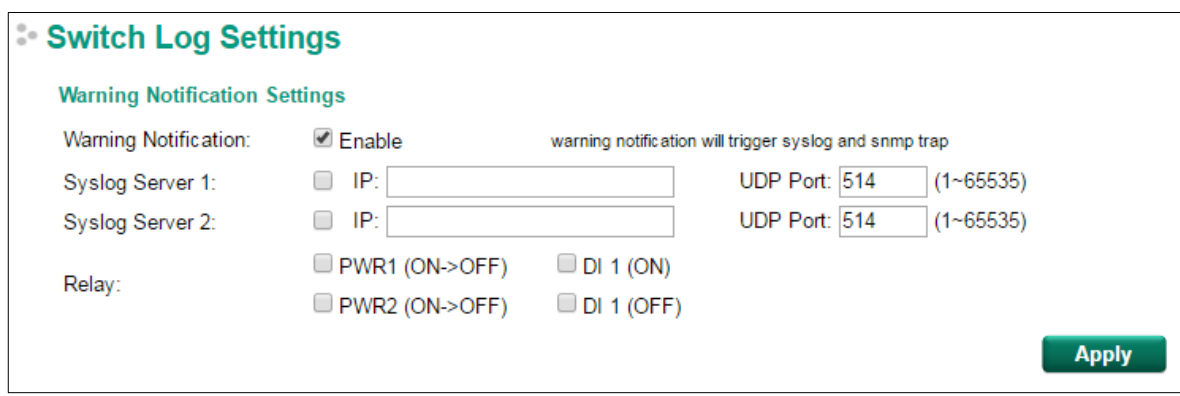

# **A. The STP/RSTP Concept**

<span id="page-44-0"></span>Spanning Tree Protocol (STP) was designed to help reduce link failures on a network, and provide an automatic means of avoiding loops. This is particularly important for networks that have a complicated architecture, since unintended loops in the network can cause broadcast storms. By default, STP is disabled on all Moxa switches. To work properly, RSTP/STP must be enabled on every Moxa switch connected to your network.

Rapid Spanning Tree Protocol (RSTP) implements the Spanning Tree Algorithm and Protocol defined by IEEE 802.1D-2004. RSTP provides the following benefits:

- The topology of a bridged network will be determined much more quickly compared to STP.
- RSTP is backwards compatible with STP, making it relatively easy to deploy. For example:
	- > Defaults to sending 802.1D style BPDUs if packets with this format are received.
	- $>$  STP (802.1D) and RSTP (802.1w) can operate on different ports of the same switch, which is particularly helpful when switch ports connect to older equipment such as legacy switches.

You get essentially the same functionality with RSTP and STP. To see how the two systems differ, see the **[Differences between STP and RSTP](#page-46-3)** section later in this chapter.

**NOTE** The STP protocol is part of the IEEE Std 802.1D, 2004 Edition bridge specification. The following explanation uses "bridge" instead of "switch."

## <span id="page-44-1"></span>**What is STP?**

STP (802.1D) is a bridge-based system that is used to implement parallel paths for network traffic. STP uses a loop-detection process to:

- Locate and then disable less efficient paths (i.e., paths that have a lower bandwidth).
- Enable one of the less efficient paths if a more efficient path fails.

The figure below shows a network made up of three LANs separated by three bridges. Each segment uses at most two paths to communicate with the other segments. Since this configuration can give rise to loops, the network will overload if STP is NOT enabled.

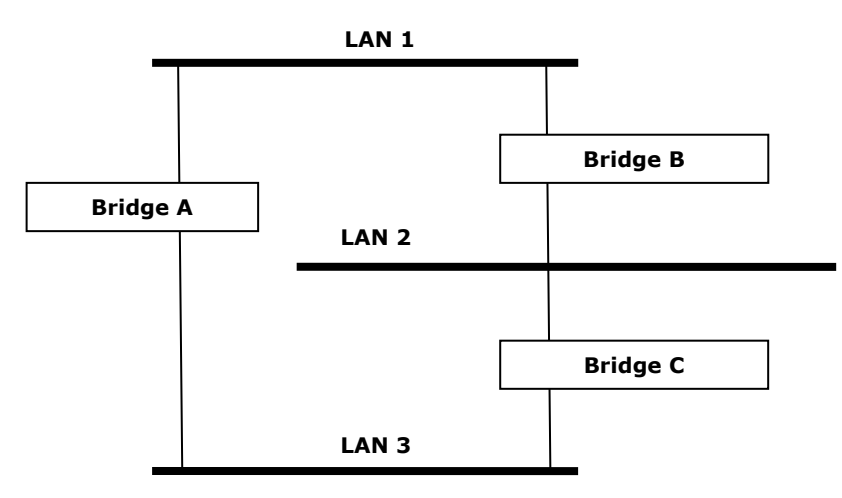

If STP is enabled, it will detect duplicate paths and prevent, or *block*, one of the paths from forwarding traffic. In the following example, STP determined that traffic from LAN segment 2 to LAN segment 1 should flow through bridges C and A since this path has a greater bandwidth and is therefore more efficient.

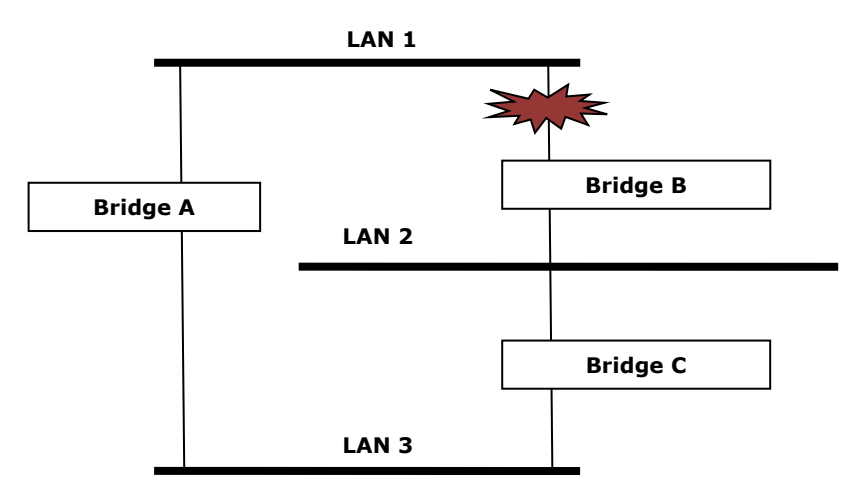

What happens if a link failure is detected? As shown in the next figure, the STP process reconfigures the network so that traffic from LAN segment 2 flows through bridge B.

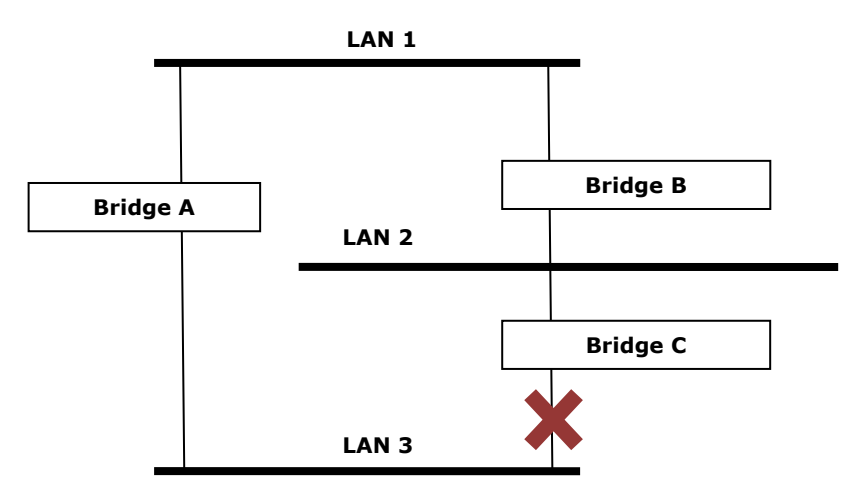

STP will examine each bridged segment determine which path is most efficient, and then assign a specific reference point on the network. When the most efficient path has been identified, the other paths are blocked. In the previous 3 figures, STP first determined that the path through bridge C was the most efficient, and as a result, blocked the path through bridge B. After the failure of bridge C, STP re-evaluated the situation and opened the path through Bridge B.

## <span id="page-45-0"></span>**How STP Works**

When enabled, STP determines the most appropriate path for traffic through a network. The way it does this is outlined in the sections below.

### <span id="page-45-1"></span>**STP Requirements**

Before STP can configure the network, the system must satisfy the following requirements:

- All bridges must be able to communicate with each other. The communication is carried out using Bridge Protocol Data Units (BPDUs), which are transmitted in packets with a known multicast address.
- Each bridge must have a Bridge Identifier that specifies which bridge acts as the central reference point, or Root Bridge, for the STP system—bridges with a lower Bridge Identifier are more likely to be designated as the Root Bridge. The Bridge Identifier is calculated using the MAC address of the bridge and a priority defined for the bridge. For example, the default priority setting of Moxa switches is 32768.

• Each port has a cost that specifies the efficiency of each link. The efficiency cost is usually determined by the bandwidth of the link, with less efficient links assigned a higher cost.

## <span id="page-46-0"></span>**STP Calculation**

The first step of the STP process is to perform calculations. During this stage, each bridge on the network transmits BPDUs. The following items will be calculated:

- Which bridge should be the **Root Bridge**. The Root Bridge is the central reference point from which the network is configured.
- The **Root Path Costs** for each bridge. This is the cost of the paths from each bridge to the Root Bridge.
- The identity of each bridge's **Root Port**. The Root Port is the port on the bridge that connects to the Root Bridge via the most efficient path. In other words, the port connected to the Root Bridge via the path with the lowest Root Path Cost. The Root Bridge, however, does not have a Root Port.
- The identity of the **Designated Bridge** for each LAN segment. The Designated Bridge is the bridge with the lowest Root Path Cost from that segment. If several bridges have the same Root Path Cost, the one with the lowest Bridge Identifier becomes the Designated Bridge. Traffic transmitted in the direction of the Root Bridge will flow through the Designated Bridge. The port on this bridge that connects to the segment is called the **Designated Bridge Port**.

## <span id="page-46-1"></span>**STP Configuration**

After all of the bridges on the network agree on the identity of the Root Bridge, and all other relevant parameters have been established, each bridge is configured to forward traffic only between its Root Port and the Designated Bridge Ports for the respective network segments. All other ports are blocked, which means that they will not be allowed to receive or forward traffic.

### <span id="page-46-2"></span>**STP Reconfiguration**

Once the network topology has stabilized, each bridge listens for Hello BPDUs transmitted from the Root Bridge at regular intervals. If a bridge does not receive a Hello BPDU after a certain interval (the Max Age time), the bridge assumes that the Root Bridge, or a link between itself and the Root Bridge, has ceased to function. This will trigger the bridge to reconfigure the network to account for the change. If you have configured an SNMP trap destination, the first bridge to detect the change will send out an SNMP trap when the topology of your network changes.

# <span id="page-46-3"></span>**Differences between STP and RSTP**

RSTP is similar to STP, but includes additional information in the BPDUs that allow each bridge to confirm that it has taken action to prevent loops from forming when it decides to enable a link to a neighboring bridge. Adjacent bridges connected via point-to-point links will be able to enable a link without waiting to ensure that all other bridges in the network have had time to react to the change. The main benefit of RSTP is that the configuration decision is made locally rather than network-wide, allowing RSTP to carry out automatic configuration and restore a link faster than STP.

# **B. The Virtual LAN (VLAN) Concept**

# <span id="page-47-1"></span><span id="page-47-0"></span>**What is a VLAN?**

A VLAN is a group of devices that can be located anywhere on a network, but which communicate as if they are on the same physical segment. With VLANs, you can segment your network without being restricted by physical connections—a limitation of traditional network design. With VLANs you can segment your network into:

- **Departmental groups**—You could have one VLAN for the marketing department, another for the finance department, and another for the product development department.
- **Hierarchical groups**—You could have one VLAN for directors, another for managers, and another for general staff.
- **Usage groups**—You could have one VLAN for email users and another for multimedia users.

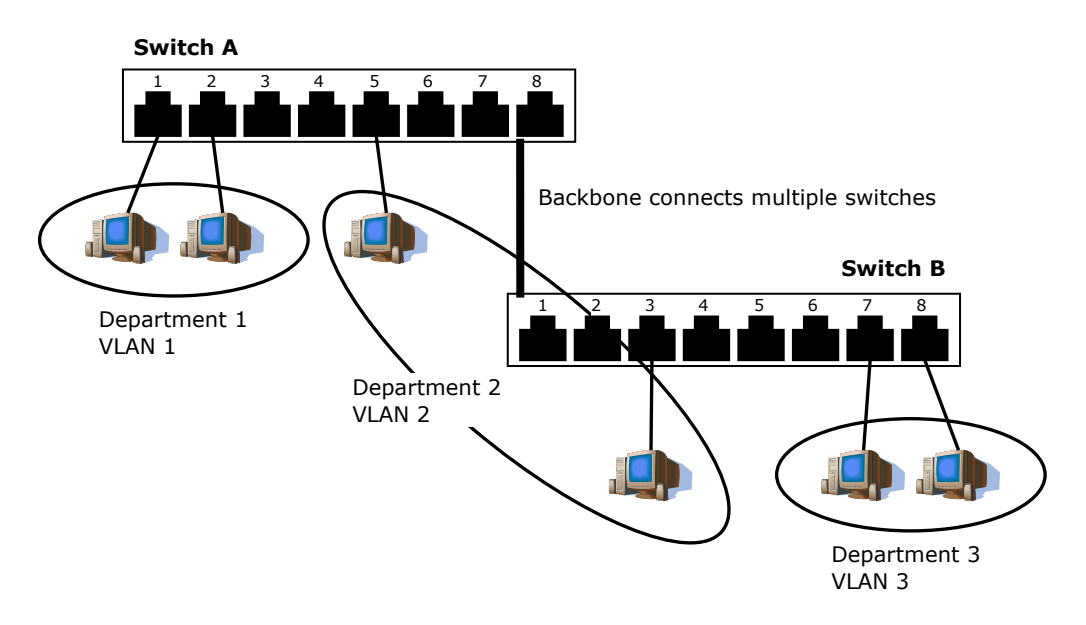

### <span id="page-47-2"></span>**Benefits of VLANs**

The main benefit of VLANs is that they provide a network segmentation system that is far more flexible than traditional networks. Using VLANs also provides you with three other benefits:

- **VLANs make it easier to relocate devices on networks:** With traditional networks, network administrators spend much of their time dealing with moves and changes. If users move to a different subnetwork, the addresses of each host must be updated manually. With a VLAN setup, if a host originally on the Marketing VLAN is moved to a port on another part of the network, and retains its original subnet membership, you only need to specify that the new port is on the Marketing VLAN. You do not need to do any re-cabling.
- **VLANs provide extra security:** Devices within each VLAN can only communicate with other devices on the same VLAN. If a device on the Marketing VLAN needs to communicate with devices on the Finance VLAN, the traffic must pass through a routing device or Layer 3 switch.

• **VLANs help control traffic:** With traditional networks, congestion can be caused by broadcast traffic that is directed to all network devices, regardless of whether or not they need it. VLANs increase the efficiency of your network because each VLAN can be set up to contain only those devices that need to communicate with each other.

### <span id="page-48-0"></span>**VLANs and the Rackmount switch**

Your Moxa switch provides support for VLANs using IEEE Std 802.1Q-1998. This standard allows traffic from multiple VLANs to be carried across one physical link. The IEEE Std 802.1Q-1998 standard allows each port on your Moxa switch to be placed as follows:

- On a single VLAN defined in the Moxa switch
- On several VLANs simultaneously using 802.1Q tagging

The standard requires that you define the *802.1Q VLAN ID* for each VLAN on your Moxa switch before the switch can use it to forward traffic.

## <span id="page-48-1"></span>**Managing a VLAN**

A new or initialized Moxa switch contains a single VLAN—the Default VLAN. This VLAN has the following definition:

- *VLAN Name*—Management VLAN
- *802.1Q VLAN ID*—1 (if tagging is required)

All the ports are initially placed on this VLAN, and it is the only VLAN that allows you to access the management software of the Moxa switch over the network.

## <span id="page-48-2"></span>**Communication between VLANs**

If devices connected to a VLAN need to communicate with devices on a different VLAN, a router or Layer 3 switching device with connections to both VLANs needs to be installed. Communication between VLANs can only take place if they are all connected to a routing or Layer 3 switching device.

## <span id="page-48-3"></span>**VLANs: Tagged and Untagged Membership**

The Moxa switch supports 802.1Q VLAN tagging, a system that allows traffic for multiple VLANs to be carried on a single physical link (backbone, trunk). When setting up VLANs you need to understand when to use untagged or tagged membership of VLANs. Simply put, if a port is on a single VLAN it can be an untagged member, but if the port needs to be a member of multiple VLANs, a tagged membership must be defined.

A typical host (e.g., clients) will be an untagged member of one VLAN, defined as an **Access Port** in a Moxa switch, while an inter-switch connection will be a tagged member of all VLANs, defined as a **Trunk Port** on a Moxa switch.

The IEEE Std 802.1Q-1998 defines how VLANs operate within an open packet-switched network. An 802.1Q compliant packet carries additional information that allows a switch to determine which VLAN the port belongs to. If a frame is carrying the additional information, it is known as a *tagged* frame.

To carry multiple VLANs across a single physical link (backbone, trunk), each packet must be tagged with a VLAN identifier so that the switches can identify which packets belong in which VLAN. To communicate between VLANs, a router must be used.

The Moxa switch supports three types of VLAN port settings:

• **Access Port:** The port connects to a single device that is not tagged. The user must define the default port PVID that assigns which VLAN the device belongs to. Once the ingress packet of this Access Port egresses

to another Trunk Port (the port needs all packets to carry tag information), the Moxa switch will insert this PVID into this packet so the next 802.1Q VLAN switch can recognize it.

- **Trunk Port:** The port connects to a LAN that consists of untagged devices, tagged devices, and/or switches and hubs. In general, the traffic of the Trunk Port must have a Tag. Users can also assign a PVID to a Trunk Port. The untagged packet on the Trunk Port will be assigned the default port PVID as its VID.
- **Hybrid Port:** The port is similar to a Trunk port, except users can explicitly assign tags to be removed from egress packets.

The following section illustrates how to use these ports to set up different applications.

# <span id="page-49-0"></span>**Sample Applications of VLANs Using Moxa Switches**

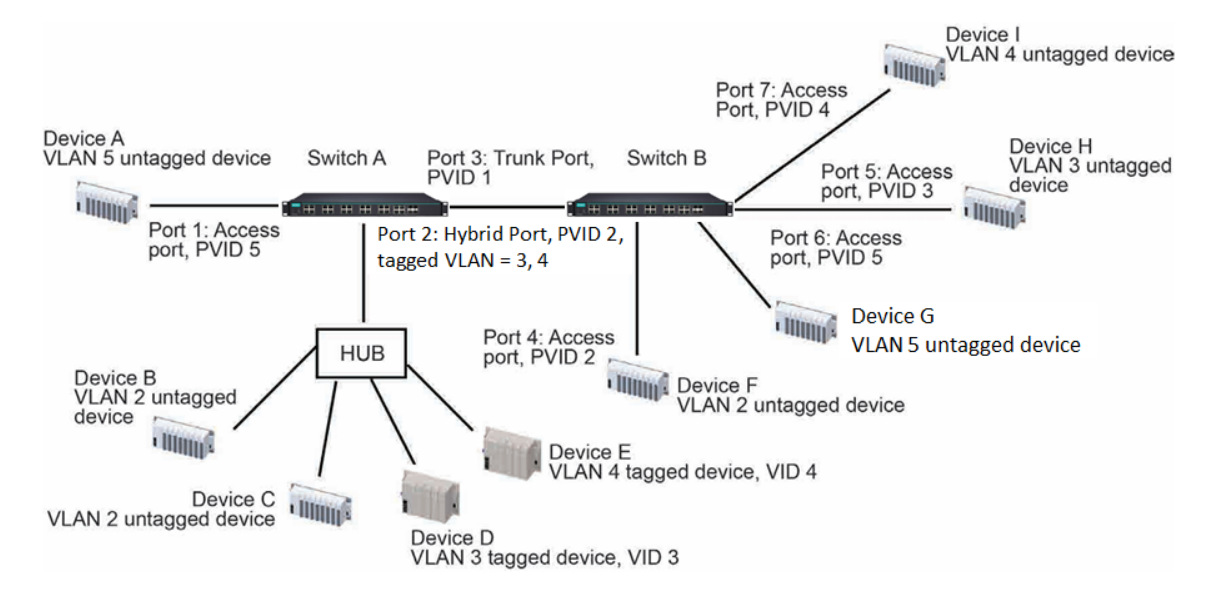

In this application:

- Port 1 connects a single untagged device and assigns it to VLAN 5; it should be configured as an **Access Port** with PVID 5.
- Port 2 connects a LAN with two untagged devices belonging to VLAN 2. One tagged device with VID 3 and one tagged device with VID 4. It should be configured as a **Hybrid Port** with PVID 2 for untagged device and Fixed VLAN (Tagged) with 3 and 4 for tagged device. Since each port can only have one unique PVID, all untagged devices on the same port must belong to the same VLAN.
- Port 3 connects with another switch. It should be configured as a **Trunk Port**. GVRP protocol will be used through the Trunk Port.
- Port 4 connects a single untagged device and assigns it to VLAN 2; it should be configured as an **Access Port** with PVID 2.
- Port 5 connects a single untagged device and assigns it to VLAN 3; it should be configured as an **Access Port** with PVID 3.
- Port 6 connect a single untagged device and assigns it to VLAN 5; it should be configured as an **Access Port** with PVID 5.
- Port 7 connects a single untagged device and assigns it to VLAN 4; it should be configured as an **Access Port** with PVID 4.

After the application is properly configured:

- Packets from Device A will travel through **Trunk Port 3** with tagged VID 5. Switch B will recognize its VLAN, pass it to port 6, and then remove tags received successfully by Device G, and vice versa.
- Packets from Devices B and C will travel through **Hybrid Port 2** with tagged VID 2. Switch B recognizes its VLAN, passes it to port 4, and then removes tags received successfully by Device F, and vice versa.
- Packets from Device D will travel through **Trunk Port 3** with tagged VID 3. Switch B will recognize its VLAN, pass to port 5, and then remove tags received successfully by Device H. Packets from Device H will travel through **Trunk Port 3** with PVID 3. Switch A will recognize its VLAN and pass it to port 2, but will not remove tags received successfully by Device D.
- Packets from Device E will travel through **Trunk Port 3** with tagged VID 4. Switch B will recognize its VLAN, pass it to port 7, and then remove tags received successfully by Device I. Packets from Device I will travel through **Trunk Port 3** with tagged VID 4. Switch A will recognize its VLAN and pass it to port 2, but will not remove tags received successfully by Device E.